BỘ GIÁO DỤC VÀ ĐÀO TẠO **TRƢỜNG ÐẠI HỌC MỎ - ÐỊA CHẤT**

# **BÁO CÁO HỌC THUẬT HỌC KỲ 1 NĂM HỌC 2023 – 2024**

# NGHIÊN CỨU PHÁT TRIỀN MỘT LOẠI TRẠM CORS QUY MÔ NHỎ, **CHI PHÍ THẤP SỬ DỤNG LÀM TRẠM QUAN TRẮC CHUYỂN DỊCH BỀ MẶT ĐẤT TRÊN DIỆN RỘNG**

 **Ngƣời báo cáo: PGS.TS Phạm Công Khải Đơn vị : Bộ môn Trắc địa mỏ Khoa Trắc địa – Bản đồ và Quản lý đất đai**

**Hà Nội - 12/2023**

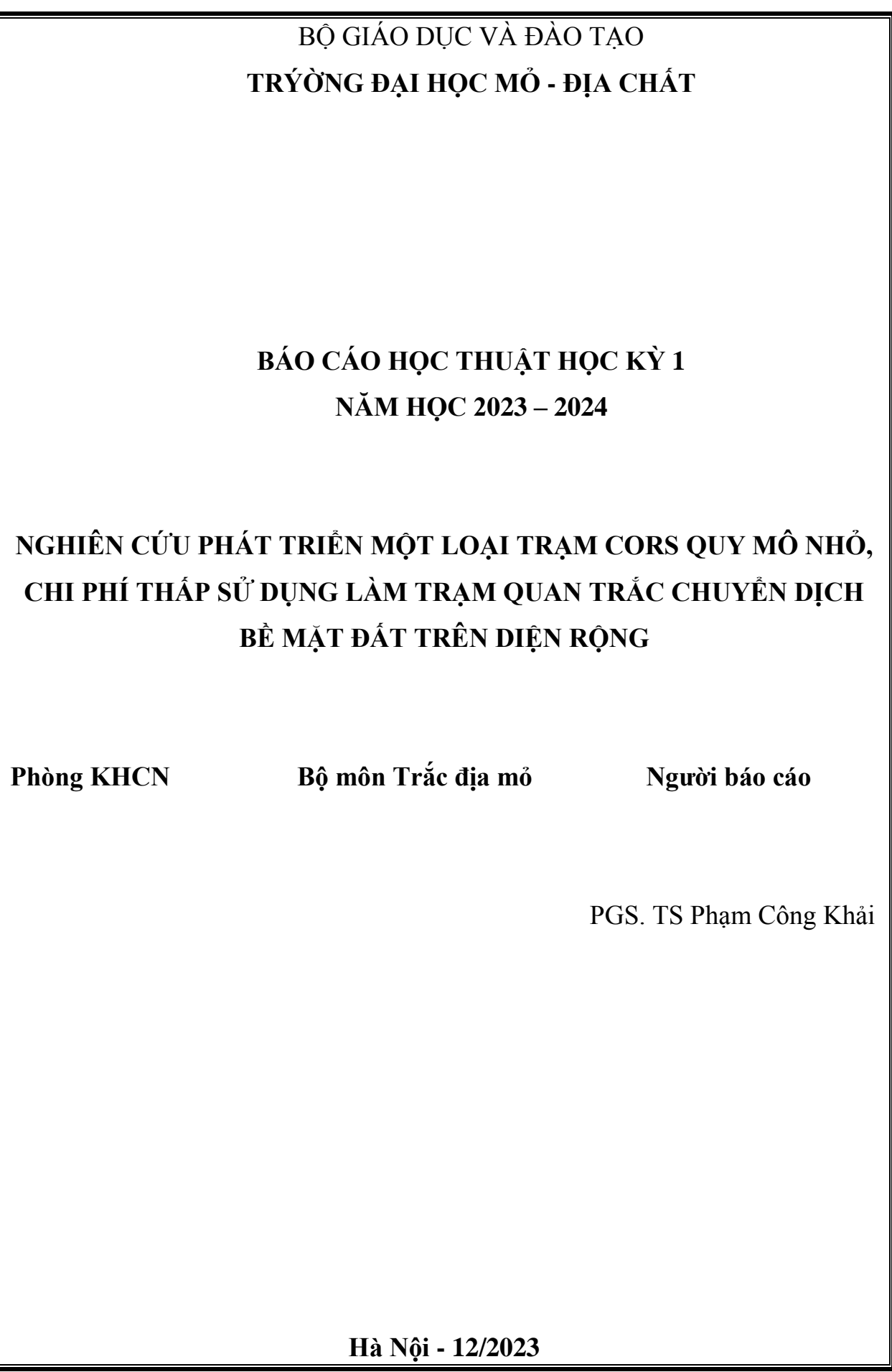

# **MỤC LỤC**

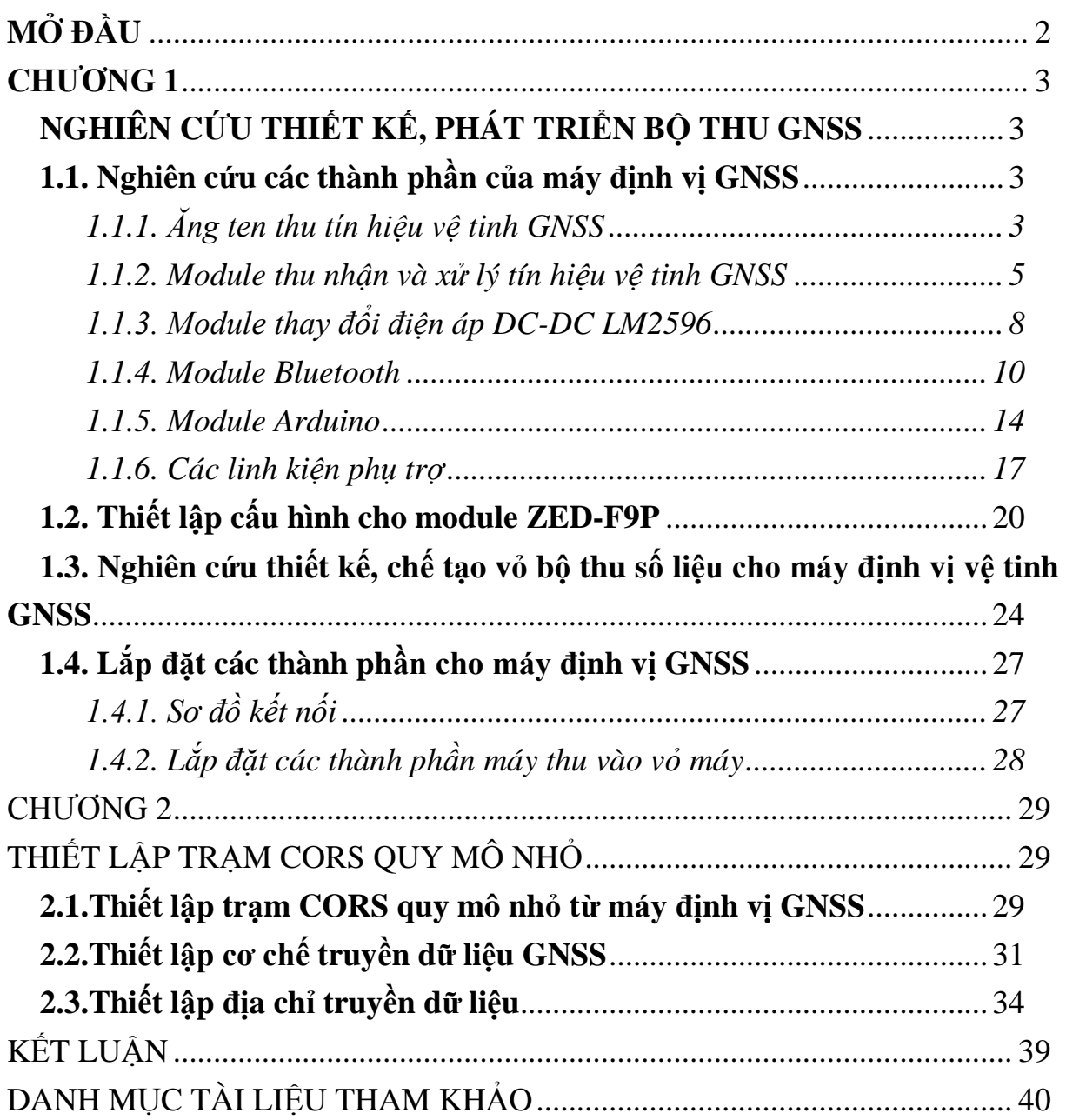

### **MỞ ĐẦU**

<span id="page-3-0"></span>Trong quan trắc chuyển dịch biến dạng bề mặt đất cần phải xây dựng mạng lƣới khống chế cơ sở với các mốc đƣợc đặt tại vị trí chắc chắn ổn định, không bị dịch chuyển. Dựa trên các điểm của mạng lưới khống chế cơ sở để đo vào các điểm của mạng lƣới quan trắc gắn trên mặt đất ở khu vực cần quan trắc. Tuy nhiên khi quan trắc chuyển dịch bề mặt đất trên diện rộng, các điểm của mạng lƣới khống chế cơ sở nhiều khi cũng đặt tại những vùng cỏ chuyển dịch, vì vậy không phát hiện đƣợc chuyển dịch của các mốc quan trắc. Ngày nay với sự phát triển của công nghệ GNSS, công tác định định vị trên mặt đất được thực hiện bằng việc thiết lập mạng lƣới các trạm tham chiếu hoạt động liên tục CORS, khi đó nó cung cấp đƣợc nhiều ứng dụng cho công các trắc địa bản đồ. Mạng lƣới trạm CORS là mạng lƣới trắc địa động, đƣợc xác định trong hệ tọa độ trắc địa toàn cầu WGS84 theo khung quy chiếu quốc tế ITRF. Hiện nay trên thế giới đã hình thành một tổ chức IGS (International GNSS Sercice). Tổ chức này đã xây dựng một mạng lưới trắc địa toàn cầu gọi là mạng lưới IGS. Mạng lưới IGS cung cấp dữ liệu cho các trạm CORS liên tục theo thời gian, vì vậy tọa độ trạm CORS luôn luôn đƣợc cập nhật nên sẽ xác định đƣợc sự thay đổi vị trí của nó, từ đó xác định đƣợc chuyển dịch của mặt đất theo thời gian. Vì vậy có thể sử dụng dự liệu trạm CORS để xử lý sẽ xác định đƣợc chuyển dịch biến dạng của mặt đất. Tuy nhiên do mật độ xây dựng mạng lưới trạm CORS thưa, nếu xây dựng thêm trạm CORS ở trong vùng quan trắc thì không hiệu quả về kinh tế.

Vì vậy, ý tƣởng về việc phát triển một loại trạm CORS quy mô nhỏ, chi phí thấp để sử dụng trong quan trắc chuyển dịch bề mặt đất trên diện rộng đã được hình thành. Trạm CORS quy mô nhỏ này cũng có chức năng như trạm CORS quy mô lớn nhƣ thu liên tục tín hiệu vệ tinh GNSS, truyền dữ liệu quan Internet, định dạng dữ liệu theo chuẩn Rinex, kết nối đƣợc với mạng lƣới trắc địa toàn cầu IGS.

Trong báo cáo này giới thiệu các nội dung về việc thiết kế phát triển một loại máy định vị GNSS và thiết lập cấu hình để trở thành trạm CORS quy mô nhỏ, chi phí thấp có tính năng như một trạm CORS quy mô lớn.

### **CHƢƠNG 1**

# <span id="page-4-0"></span>**NGHIÊN CỨU THIẾT KẾ, PHÁT TRIỂN BỘ THU GNSS**

### <span id="page-4-2"></span><span id="page-4-1"></span>**1.1. Nghiên cứu các thành phần của máy định vị GNSS**

<span id="page-4-3"></span>*1.1.1. Ăng ten thu tín hiệu vệ tinh GNSS*

Ăng ten đƣợc sử dụng để thiết kế phát triển máy thu của hãng TOPGNSS có số hiệu là GN-GGB0710. Đây là loại ăng ten có độ chính xác cao thu được tín hiệu vệ tinh trong hệ thống GNSS cả hai tần số.

Hình ảnh và thông số kích thước của ăng ten được thể hiện như hình 1.1

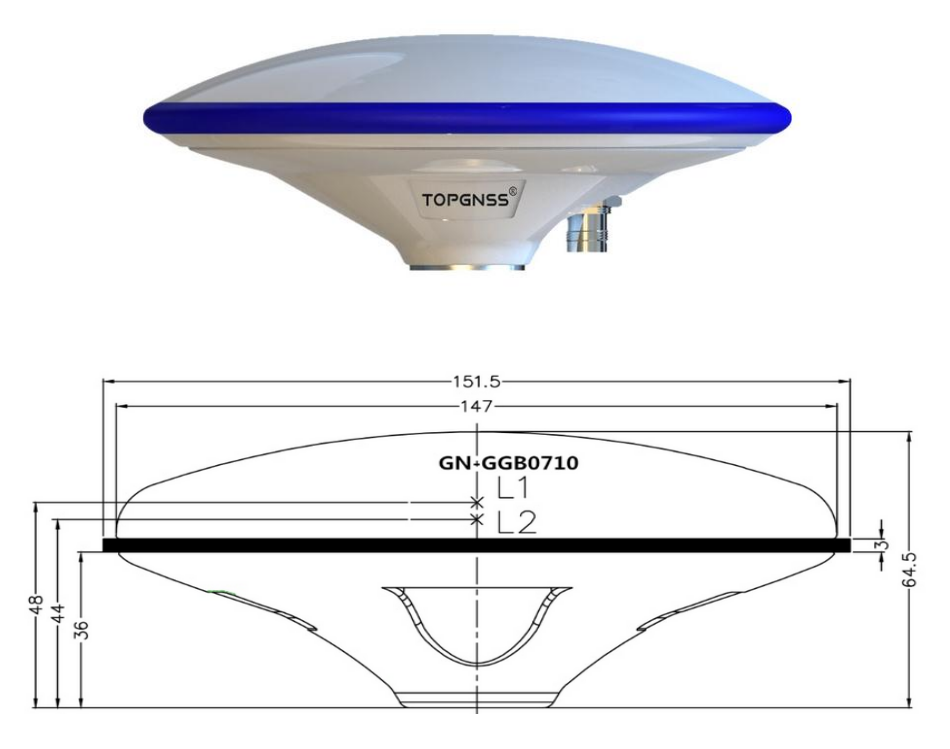

### **Hình 1.1. Ăng ten GNSS và khoảng cách tâm pha ăng ten**

Các hệ thống vệ tinh, băng tần và tần số thu của ăng ten được thể hiện như ở bảng 1.1.

| TT | Hệ thống GNSS | Băng tân   | Tần số (MHZ)     |
|----|---------------|------------|------------------|
|    | GPS           |            | $1575.42 \pm 10$ |
|    |               | $\Gamma$ 2 | $1227.6 \pm 10$  |
|    |               |            | $1176.45\pm10$   |

**Bảng 1.1. Hệ thống vệ tinh và tần số thu của ăng ten**

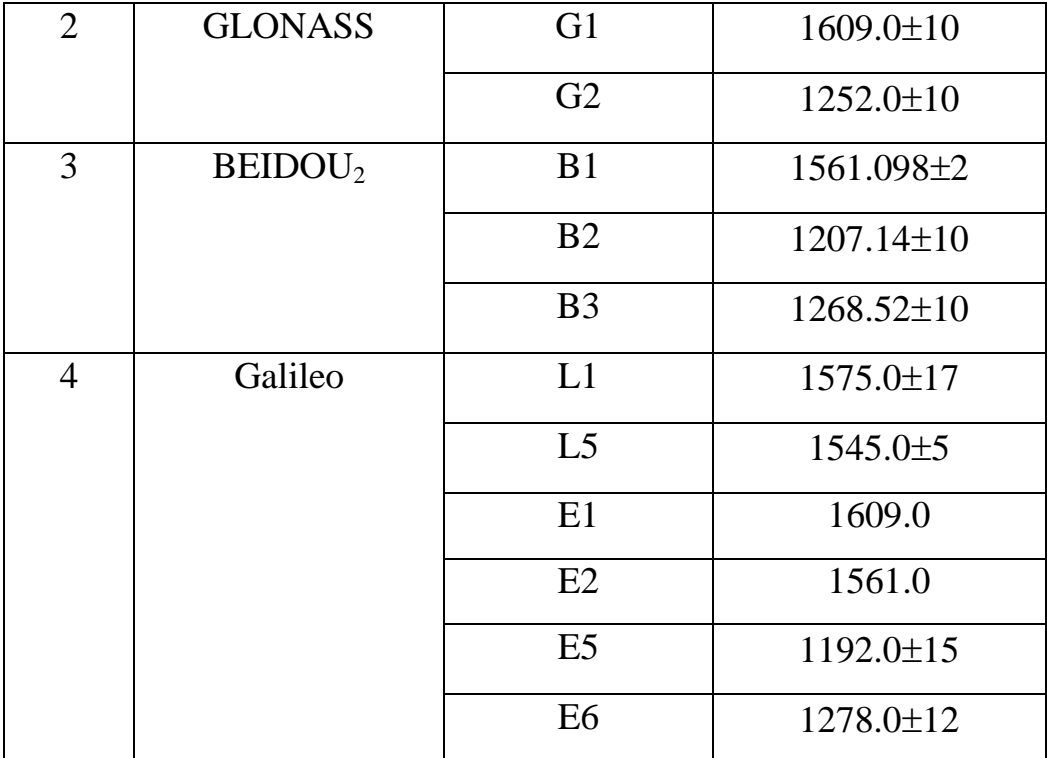

Các thông số kỹ thuật của ăng ten được thể hiện như ở bảng 1.2.

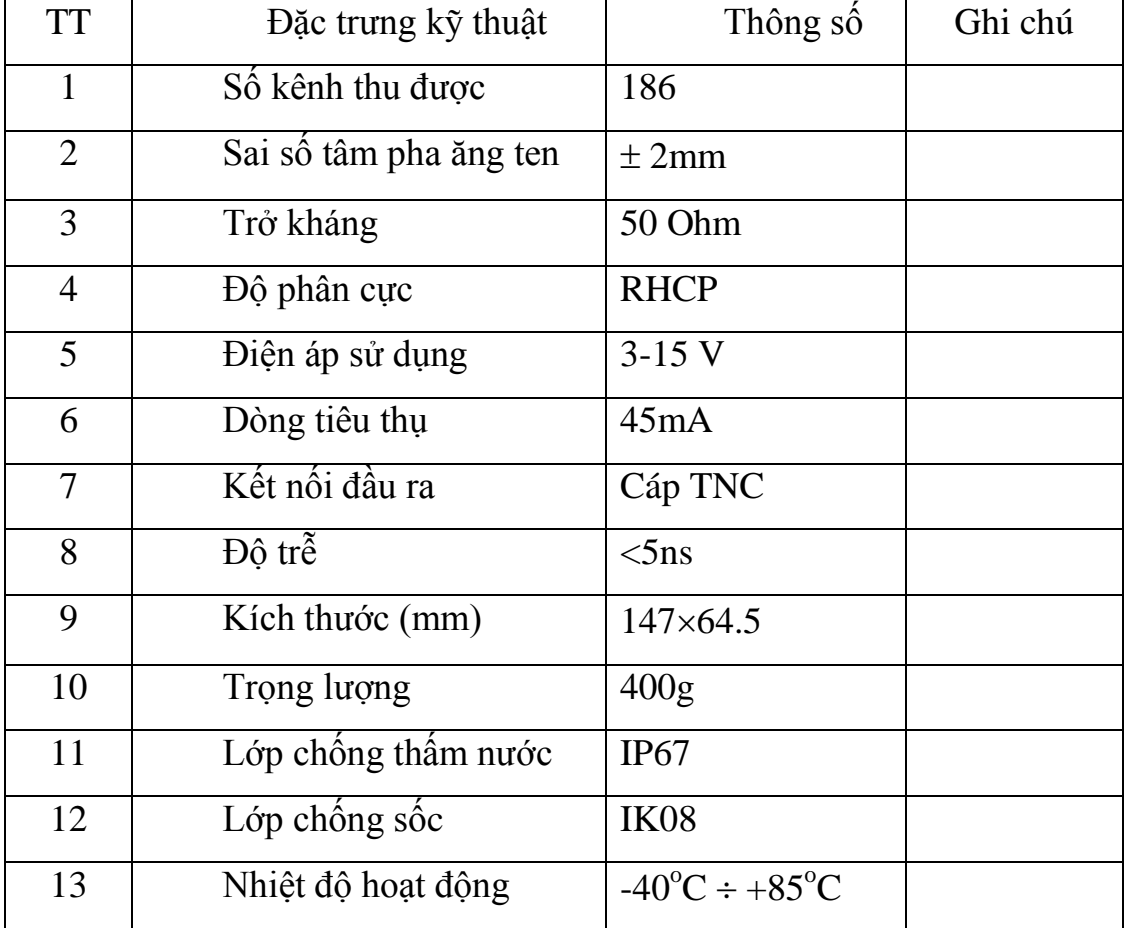

# **Bảng 1.2. Các thông số kỹ thuật của ăng ten**

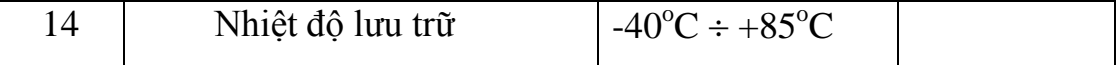

#### <span id="page-6-0"></span>*1.1.2. Module thu nhận và xử lý tín hiệu vệ tinh GNSS*

Module thu nhận và xử lý tín hiệu vệ tinh được sử dụng để thiết kế máy thu GNSS có nền tảng công nghệ của hãng **u-blox**. Module có mã sản phẩm là ZED-F9P (hình 1.2).

ZED-F9P là mô-đun GNSS đa băng tần được tích hợp công nghệ RTK cho độ chính xác đến centimet, có thể thu đƣợc tín hiệu vệ tinh của các hệ thống nhƣ GPS, GLONASS, Galileo, BeiDou và QZSS nhờ vào kiến trúc mặt trước RF đa băng tần của nó.

Công nghệ phát triển ZED-F9P của u-blox có thể mở rộng các cức năng như:

+ Tăng hiệu suất chính xác trong các môi trường định vị khó khăn bằng cách tận dụng sự đa dạng hơn của tín hiệu vệ tinh.

+ Hỗ trợ nhiều công nghệ dịch vụ hiệu chỉnh hiện đại như RTCM 3.x, SSR, PPP.

 $+$  Cung cấp khả năng định vị chính xác trong các môi trường nằm ngoài tầm với của tín hiệu GNSS.

+ Tích hợp khả năng phát hiện gây nhiễu giả mạo để đạt đƣợc mức độ bảo mật cao nhất.

ZED-F9P hỗ trợ tích hợp để nhận số cải chính theo định dạng RTCM từ các trạm CORS

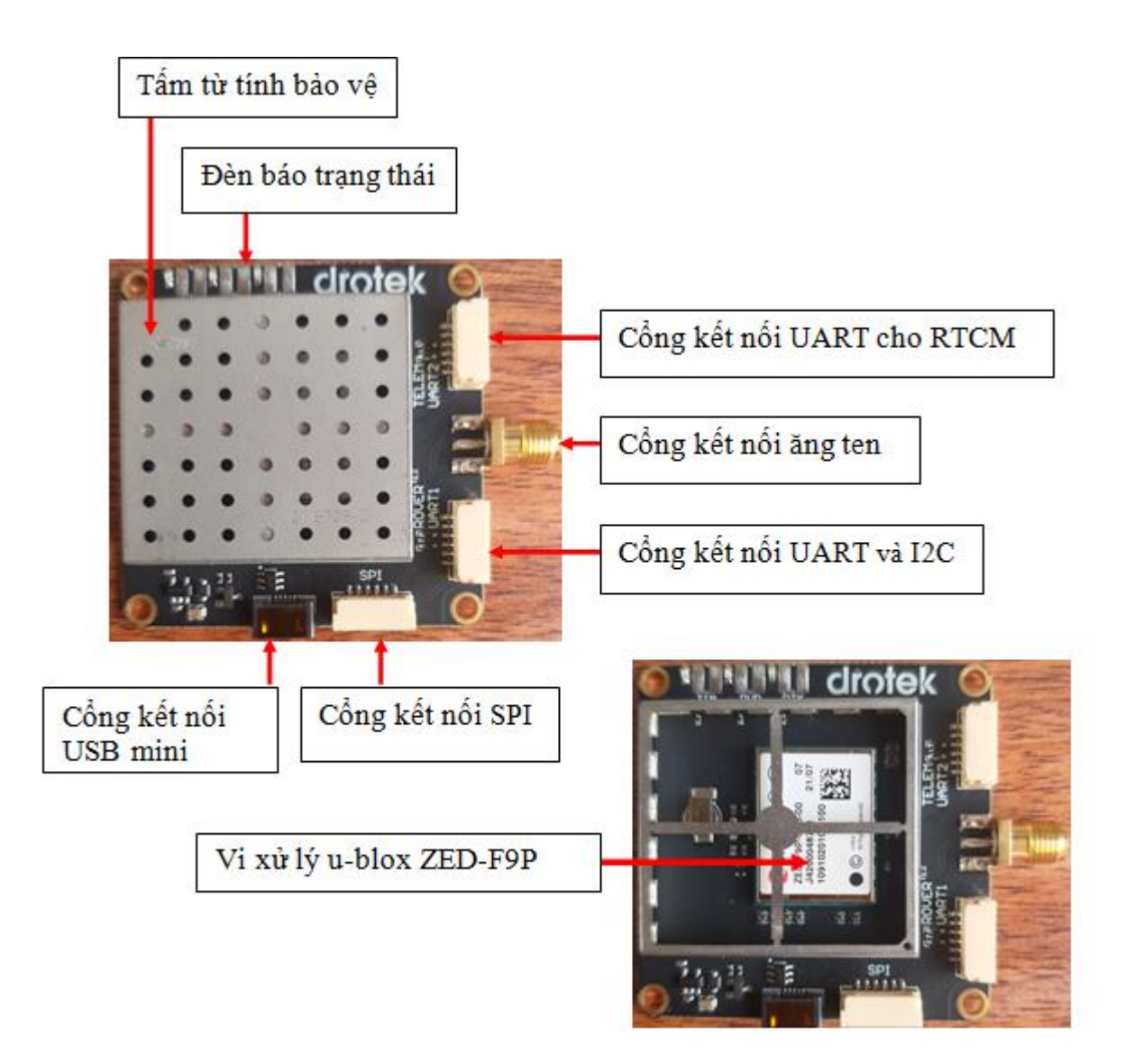

#### **Hình 1.2. Module thu nhận và xử lý tín hiệu vệ tinh ZED-F9P**

ZED-F9P có thiết kế nhỏ, gọn, trọng lượng nhẹ và tiết kiệm năng lượng, rất thích hợp để phát triển máy thu GNSS có độ chính xác centimet đáp ứng cho nhu cầu đo đạc bản đồ địa hình, địa chính.

Các thông số kỹ thuật của bộ vi xử lý U-BLOX ZED-F9P-01B-01 được thể hiện như ở bảng 1.3.

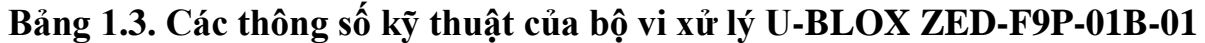

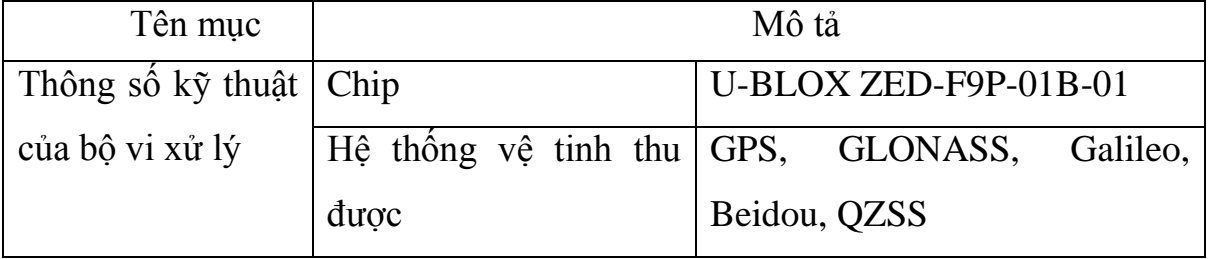

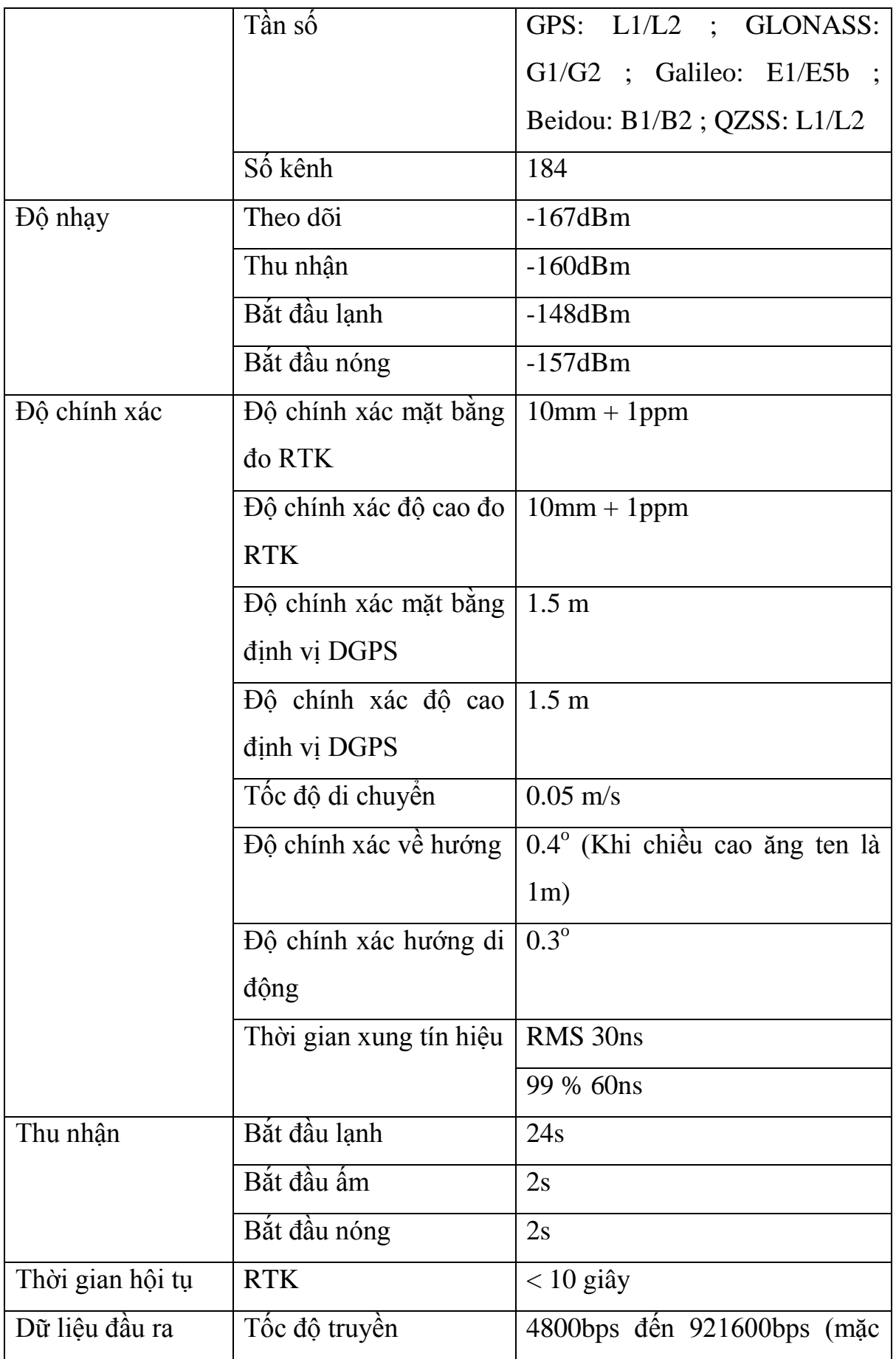

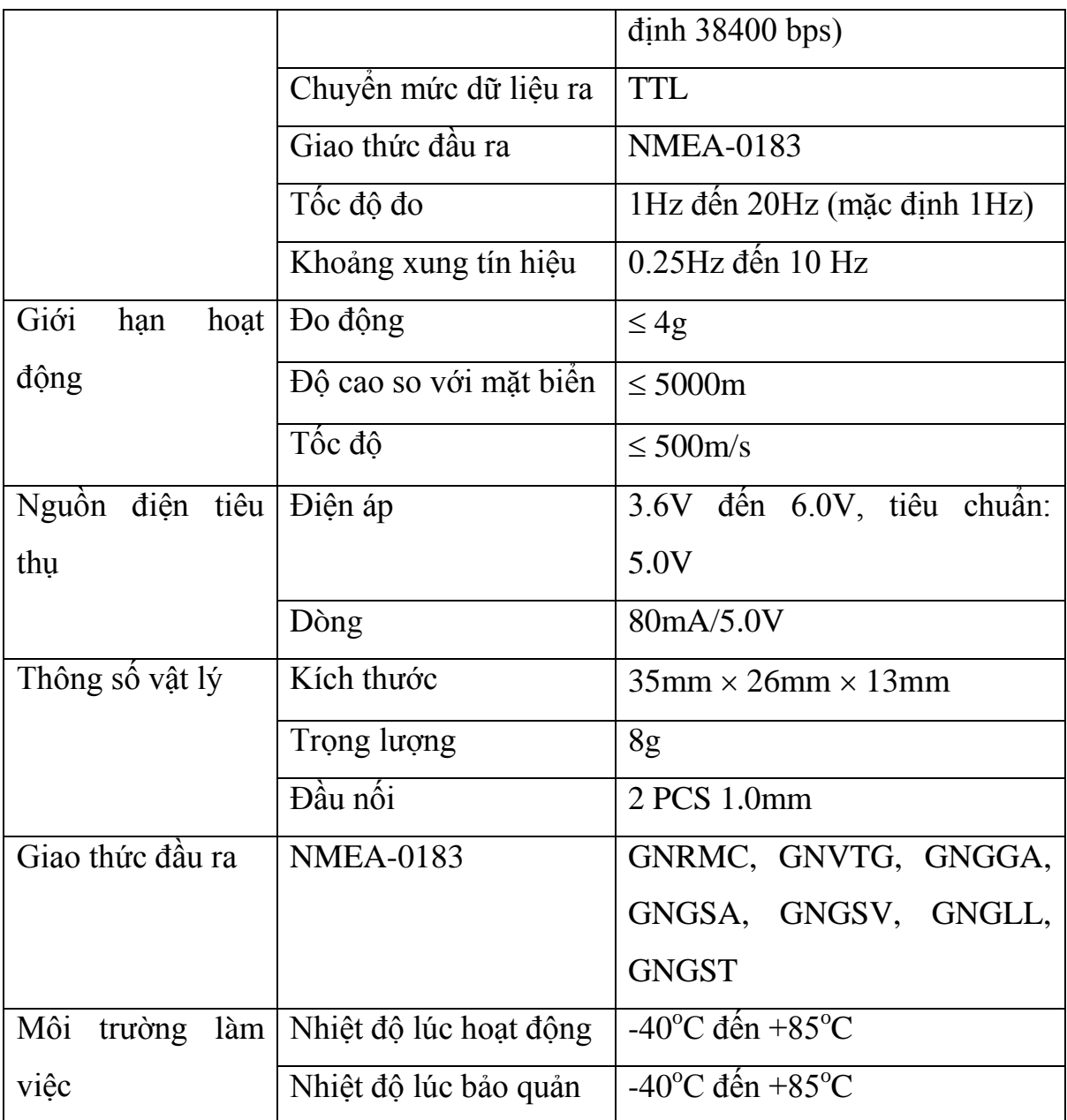

<span id="page-9-0"></span>*1.1.3. Module thay đổi điện áp DC-DC LM2596*

Module thay đổi điện áp DC-DC LM2596 là Module dùng để hạ điện áp đầu ra với dải điện áp đầu ra lớn (từ 1.23V đến 30V). Module này nhỏ gọn, dễ dàng sử dụng trong các mạch biến đổi nguồn DC - DC hay mạch cần giảm điện áp (hình 1.3).

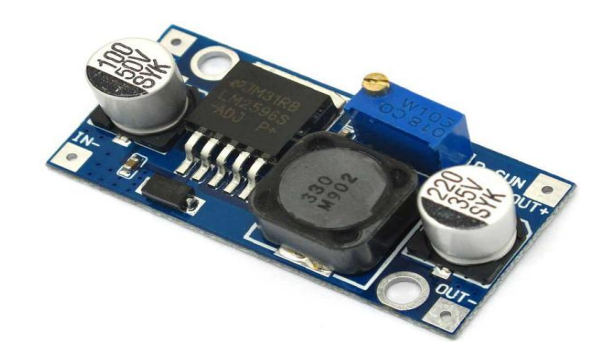

### **Hình 1.3. Module thay đổi điện áp DC-DC LM2596 Thông số kĩ thuật của Module thay đổi điện áp DC-DC LM2596:**

- Điện áp đầu vào: 4V-35V
- Điện áp đầu ra: 1.23V-30V
- Dòng đầu ra: 3A (max)
- Hiệu suất chuyển đổi: 92% (tối đa)
- Tần số hoạt động [module hạ áp:](https://chotroihn.vn/module-nguon) 150kHz
- Nhiệt độ hoạt động: -40°C đến + 85°C
- Kích thước:  $23\times14\times8$ (mm)

Cách kết nối và điều chỉnh điện áp đầu ra của Module thay đổi điện áp DC-DC LM2596 như sau:

Từ nguồn đầu vào có thể là acquy 12V hoặc Pin Lithium, nối cực dƣơng (+) vào đầu IN+ và cực âm (-) vào đầu IN- của module LM2596.

Ở hai điểm đầu ra OUT+ và OUT- của module LM2596 nối đến hai cực của vôn kế. Xoay nút tinh chỉnh biến trở để đƣợc điện áp đầu ra cần thiết với chỉ số trên vôn kế (hình 1.4).

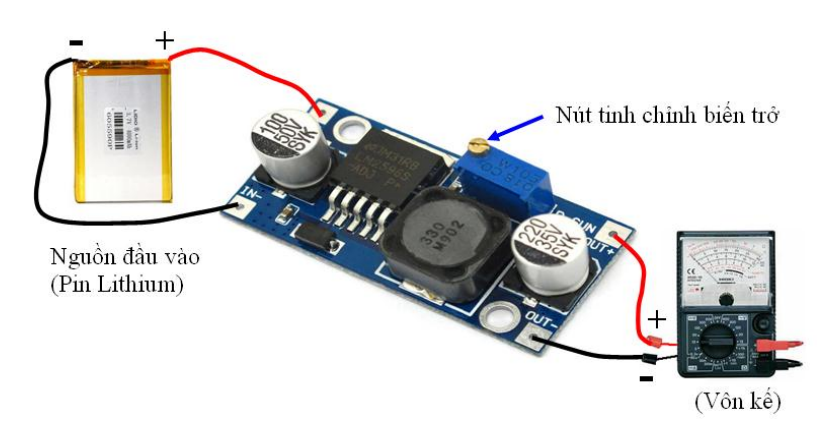

**Hình 1.4. Kết nối và điều chỉnh điện áp đầu ra cho Module LM2596**

Đối với chip ZED-F9P điện áp hoạt động tiêu chuẩn là 5V, trong khi đó nguồn đầu vào có thể là Ắc quy điện áp là 12V hoặc Pin Lithium. Khi điều chỉnh nút tinh chỉnh biến trở sao cho vôn kế chỉ vào trị số 5V là được.

#### <span id="page-11-0"></span>*1.1.4. Module Bluetooth*

Bluetooth là chuẩn truyền thông không dây để trao đổi dữ liệu ở khoảng cách ngắn. Chuẩn truyền thông này sử dụng sóng radio ngắn (UHF radio) trong dải tần số ISM (2.4 tới 2.485 GHz). Khoảng cách truyền của module Bluetooth vào khoảng 10m. Hiện nay có nhiều loại module bluetooth khác nhau, ở đây sử dung module bluetooth HC-05 (hình 1.5).

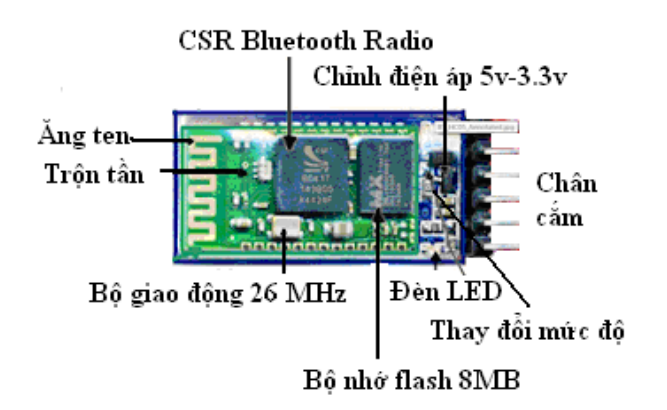

**Hình 1.5. Module bluetooth HC-05**

Module này được thiết kế dựa trên chip BC417. Con chip này khá phức tạp và sử dụng bộ nhớ flash ngoài 8Mbit. Nhưng việc sử dụng module này lại đơn giản bởi nhà sản xuất đã tích hợp nhiều chức năng trên module HC-05.

[Module Bluetooth HC-05](https://youtu.be/CWeKN8WNm3o) được thiết kế nhỏ gọn ra chân tín hiệu giao tiếp cơ bản và nút bấm đề vào chế độ AT COMMAND, mạch được thiết kế để có thể cấp nguồn và giao tiếp qua 3.3VDC hoặc 5VDC, thích hợp cho nhiều ứng dụng khác nhau.

Các thông số kỹ thuật của module bluetooth HC-05 thể hiện nhƣ ở bảng 1.4

**Bảng 1.4. Các thông số kỹ thuật của module bluetooth HC-05**

| <b>TIME</b> | Mô tả             | Thông số     |
|-------------|-------------------|--------------|
|             | Diện áp hoạt động | 3.3 đến 5VDC |

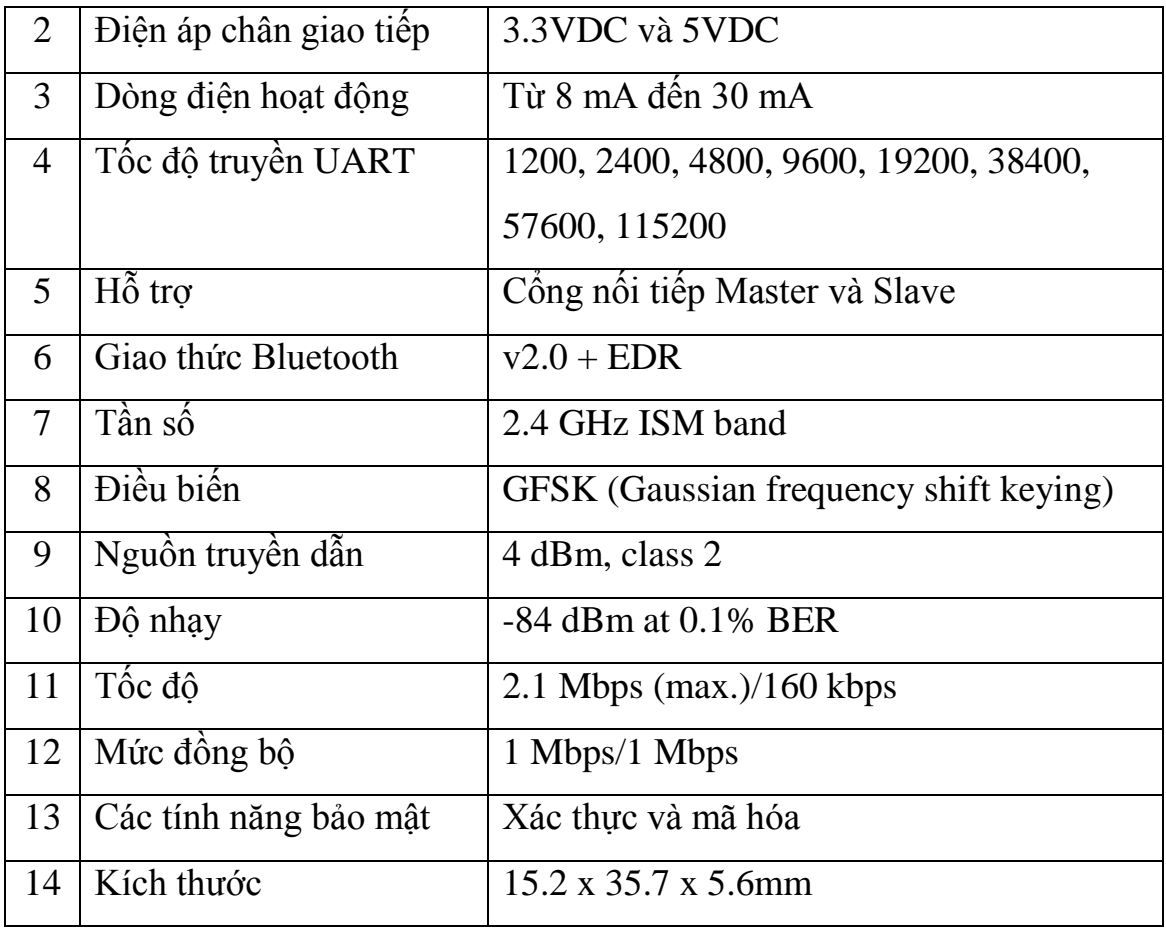

*1.1.4.1. Các chân cắm của module bluetooth HC-05*

Các lệnh giao tiếp với module bluetooth HC-05 được thực hiện bằng máy tính thông qua việc kết nối với với một module Arduino. Để việc kết nối chính xác cần nắm rõ các chân cắm của module bluetooth HC-05.

Sơ đồ chân cắm của module bluetooth HC-05 được thể hiện như ở (hình 1.6), gồm có:

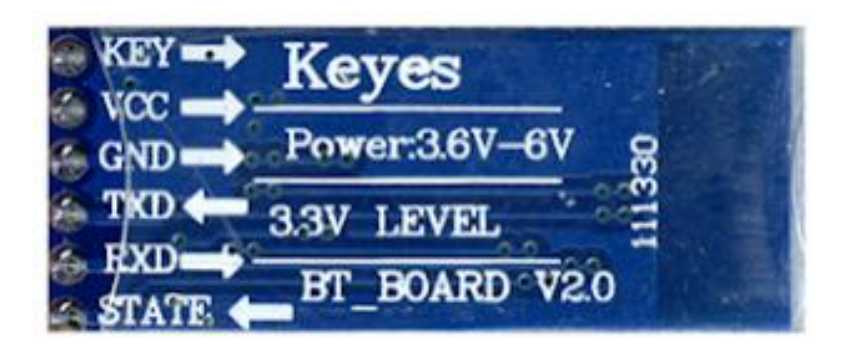

**Hình 1.6. Sơ đồ chân cắm của module bluetooth HC-05**

**KEY**: Chân này để chọn chế độ hoạt động AT Mode hoặc Data Mode.

- **VCC:** Chân này có thể cấp nguồn từ 3.6V đến 6V bên trong module đã có một IC nguồn chuyển về điện áp 3.3V và cấp cho IC BC417.
- **GND:** Để nối với chân nguồn GND
- **TXD, RXD:** Đây là hai chân UART để giao tiếp module hoạt động ở mức logic 3.3V
- **STATE:** Chân này thả nổi và không cần quan tâm đến chân này.

*1.1.4.2. Các chế độ hoạt động của module HC-05*

Module bluetooth HC-05 có hai chế độ hoạt động là Command Mode và Data Mode. Ở chế độ Command Mode ta có thể giao tiếp với module thông qua cổng serial trên module bằng tập lệnh AT quen thuộc. Ở chế độ Data Mode, module có thể truyền nhận dữ liệu tới module bluetooth khác. Chân KEY dùng để chuyển đổi qua lại giữa hai chế độ này. Có hai cách để có thể chuyển module hoạt động trong chế độ Data Mode

Nếu đưa chân này lên mức logic cao trước khi cấp nguồn, module sẽ đƣa vào chế độ Command Mode với Baudrate mặc định là 38400. Chế độ này khá hữu ích khi chúng ta không biết baudrate trong module được thiết lập ở tốc độ bao nhiêu. Khi chuyển sang chế độ này đèn led trên module sẽ nháy chậm (khoảng 2s) và ngược lại khi chân KEY nối với mức logic thấp trước khi cấp nguồn module sẽ hoạt động chế độ Data Mode.

Nếu module đang hoạt động ở chế Data Mode để có thể đưa module vào hoạt động ở chế độ Command Mode chúng ta đưa chân KEY lên mức cao. Lúc này module sẽ vào chế độ Command Mode nhưng với tốc độ Baud Rate đƣợc thiết lập lần cuối cùng. Vì thế phải biết baudrate hiện tại của thiết bị để có thể tương tác được với nó. Chú ý nếu module chưa thiết lập lại lần nào thì mặc định của nó nhƣ sau:

- Baudrate 9600, data 8 bits, stop bits 1, parity : none, handshake: none
- Passkey: 1234
- Device Name: HC-05

 $\dot{O}$  chế độ Data Mode, HC-05 có thể hoạt động như một Master hoặc Slave tùy vào việc cấu hình (riêng HC-06 chỉ có thể cấu hình ở chế độ SLAVE).

**1. Ở chế độ SLAVE:** Cần thiết lập kết nối từ smartphone, laptop, USB bluetooth để dò tìm module sau đó chỉnh sửa với mã PIN là 1234. Sau khi chỉnh sửa thành công, chúng ta đã có 1 cổng serial từ xa hoạt động ở baud rate 9600.

**2. Ở chế độ MASTER:** module sẽ tự động dò tìm thiết bị bluetooth khác (1 module bluetooth HC-06, USB bluetooth, bluetooth của laptop...) và tiến hành chỉnh sửa chủ động mà không cần thiết lập gì từ máy tính hoặc smartphone.

*1.1.4.3. Tập lệnh AT*

- AT: Lệnh test, nó sẽ trả về OK nếu module đã hoạt động ở Command Mode.

- AT+VERSION? :trả về firmware hiện tại của module

- AT+UART=9600,0,0 ( thiết lập baudrate 9600,1 bit stop, no parity)

*1.1.4.4.Các lệnh ở chế độ Master*

- AT+RMAAD : ngắt kết nối với các thiết bị đã ghép

- AT+ROLE=1 : đặt là module ở master

- AT+RESET: reset lại thiết bị

- AT+CMODE=0: Cho phép kết nối với bất kì địa chỉ nào

- AT+INQM=0,5,5: Dừng tìm kiếm thiết bị khi đã tìm đƣợc 5 thiết bị hoặc sau 5s

- AT+PSWD=1234 Set Pin cho thiết bị

- AT+INQ: Bắt đầu tìm kiếm thiết bị để ghép nối

Sau lệnh này một loạt các thiết bị tìm thấy được hiện thị. Định ra kết quả sau lệnh này như sau:

INQ:address,type,signal

Phần địa chỉ (address) sẽ có định dạng như sau:  $0123:4:567890$ . Để sử dụng địa chỉ này trong các lệnh tiếp theo ta phải thay dấu ":" thành ","

 $0123:4:567890 \rightarrow 0123,4.5678$ 

- AT+PAIR=<address>,<timeout> : Đặt timeout(s) khi kết nối với 1 địa chỉ slave

- AT+LINK=<address> Kết nối với slave

*1.1.4.5.Các lệnh ở chế độ Slave*

- AT+ORGL: Reset lại cài đặt mặc định

- AT+RMAAD: Xóa mọi thiết bị đã ghép nối

- AT+ROLE=0: Đặt là chế độ SLAVE

- AT+ADDR: Hiển thị địa chỉ của SLAVE

#### <span id="page-15-0"></span>*1.1.5. Module Arduino*

[Arduino board](https://www.arduino.cc/en/Main/Products) là một bo mạch nguồn mở nhằm đưa tới cho người dùng một sản phẩm dễ sử dụng, dễ kết nối và lập trình. Arduino board được thiết kế gồm một vi xử lý dòng AVR (Arduino Due là dòng ARM), cổng USB, các chân analog input, digital I/O … Ngôn ngữ lập trình cho Arduino dựa trên ngôn ngữ Arduino)và được viết trên [phần mềm Arduino IDE.](https://www.arduino.cc/en/Main/Software) Moi mã code được nạp trực tiếp lên vi xử lý ATmega 328. Trong các giao thức truyền dẫn tín hiệu, ATmega328 có nhiệm vụ nhận dữ liệu tính toán và trả về các module kết nối các lệnh, các dữ liệu từ đây tạo thành các vòng kết nối liên tục và phụ thuộc vào nhau.

Module được thiết kế với 7 chân analog, 13 chân digital, 6/13 chân digital tích hợp. Bo mạch chạy trong vùng điện áp trực tiếp DC từ 7V đến 20V, chíp ATmega 328 hoạt động ở mức điện áp ổn định 5V, chíp có cường độ 0.2mA toàn bộ Board có mức tiêu thụ điện năng là 2,5W. Module xử lý dữ liệu Arduino UNO R3 như ở (hình 1.7).

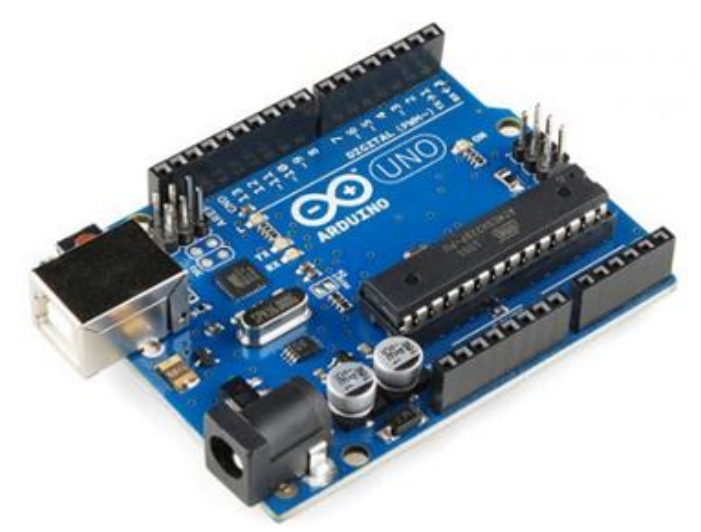

**Hình 1.7. Module Arduino UNO R3**

Chíp ATmega 328 là dòng chíp mới, họ nhà AVR hoạt động trên nền 8bit 4/8/16/32K Bytes của hệ thống bộ nhớ tự động làm việc. 256/512/512/1K Bytes bộ nhớ ROM, 512/1K/1K/2K Bytes bộ nhớ SRAM.

Sử dụng Module Arduino kết nối với Module bluetooth HC-05 để thực hiện các thao lệnh. Sơ đồ kết nối được thể hiện như hình 1.8

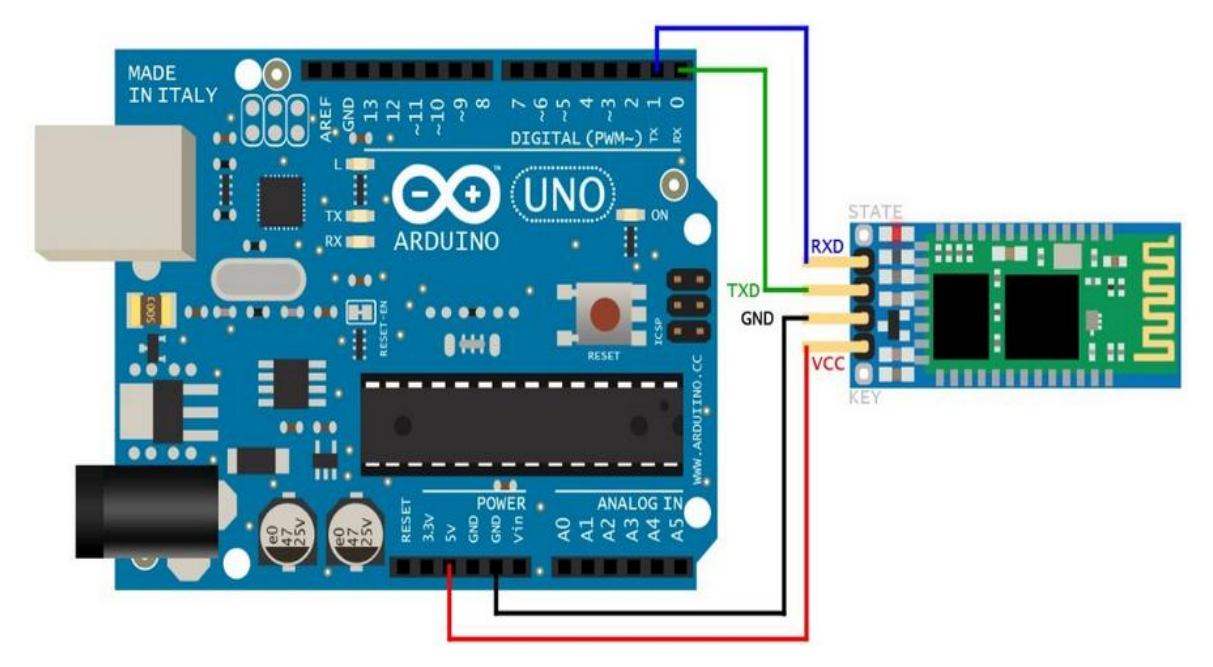

**Hình 1.8. Sơ đồ kết nối Module Arduino với Module Bluetooth**

Ở Module Bluetooth HC-05 có 6 chân, nhưng ở đây chỉ cần 4 chân để kết nối là các chân RXD, TXD, GND, VCC. Nối chân RXD với chân 1, nối chân TXD với chân 0, nối chân GND với chân GND ở Arduino và nối chân VCC với chân nguồn 5V.

Sau khi kết nối Module Arduino với Module Bluetooth, sẽ kết nối hai Module này với máy tính. Việc kết nối thông qua cổng COM bằng dây cáp Mini USB Arduino UNO R3 (hình 1.9)

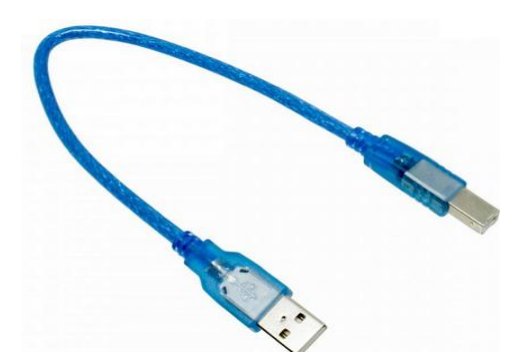

**Hình 1.9. Dây cáp Mini USB Arduino UNO R3**

Một đầu của dây cáp Mini USB Arduino UNO R3 được cắm vào máy tính qua cổng USB, một đầu cắm vào Arduino qua cổng COM.

Sơ đồ kết nối máy tính với Module Bluetooth qua Module Arduino được thể hiện như hình 1.10

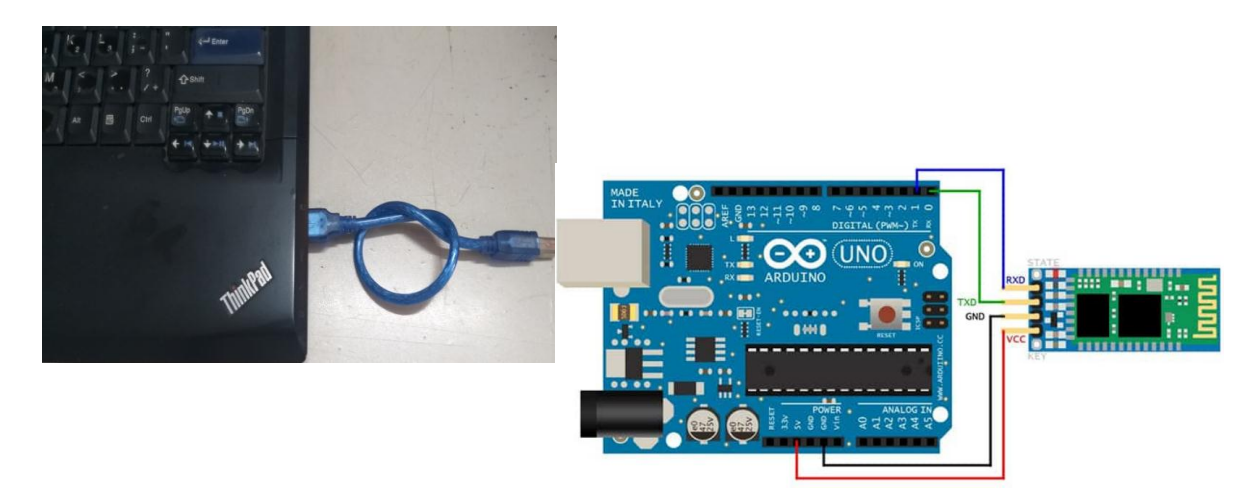

**Hình1. 10. Sơ đồ kết nối máy tính với Module Bluetooth qua Module Arduino**

Sau khi kết nối sẽ nhập các lệnh AT cho Module Bluetooth.

### <span id="page-18-0"></span>*1.1.6. Các linh kiện phụ trợ*

Ngoài các bộ phận chính của máy định vị GNSS đã trình bày ở trên, còn có những linh kiện phụ trợ

### *1.1.6.1 Cầu chì*

Cầu chì được sử dụng nhằm phòng tránh các hiện tượng quá tải trên đường dây để bảo vệ các mạch điện cho máy định vị được an toàn. Cầu chì được sử dụng là cầu chì ống thủy tinh (hình 1.11)

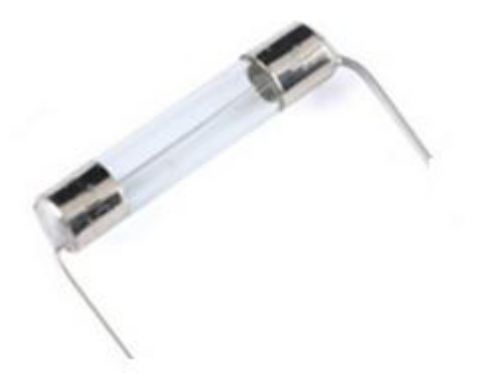

**Hình 1.11. Cầu chì ống thủy tinh**

*1.1.6.2. Công tắc nhấn nhả*

Là thiết bị để đóng mở nguồn điện cho hệ thống máy định vị hoạt động. Công tắc có 2 chân. Điện áp lớn nhất 250V, dòng điện lớn nhất 3A, kích thước khoan lỗ lắp đặt 16mm, nút bền, độ nhạy, độ nảy tốt, có sẵn đai ốc siết chặt (hình 1.12).

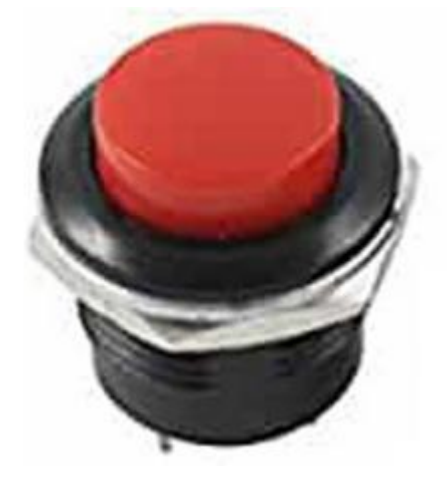

**Hình 1.12. Công tắc nhấn nhả**

*1.1.6.3. Jack DC5.5x2.1MM DC099-5.5*

Sử dụng làm đầu dẫn nguồn cho máy định vị vệ tinh GNSS, chuẩn Jack DC 5.5x2.1MM, chất liệu kim loại, dòng lớn nhất 5A 30V, đường kính khoan 10MM (hình 1.13)

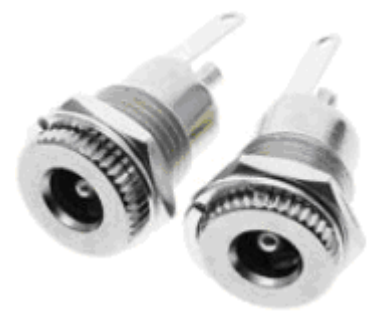

**Hình 1.13. Jack DC5.5x2.1MM DC099-5.5**

*1.1.6.4. Jack GX12-06P* 

Jack GX12-6P 12mm 6 chân (đực+cái) (hình 1.14)

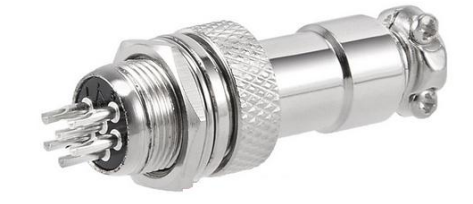

**Hình 1.14. Jack GX12-06P**

*1.1.6.5. Jack nối dài antena và dây antena TNC*

Dây nối dài từ Module định vị ZED-F9P đến Ăng ten thu tín hiệu vệ tinh GNSS (hình 1.15). Một đầu SMA cái lỗ ren ngoài hoặc SMA đực kim ren trong, một đầu N đực hoặc TNC đực. Dây nối dài cho Anten sử dụng cáp đồng trục RG58 50OHM có lõi dẫn và lớp lưới chống nhiễu bằng đồng chuẩn truyền dẫn tốt, suy hao thấp, mềm dẻo dễ lắp đặt thi công.

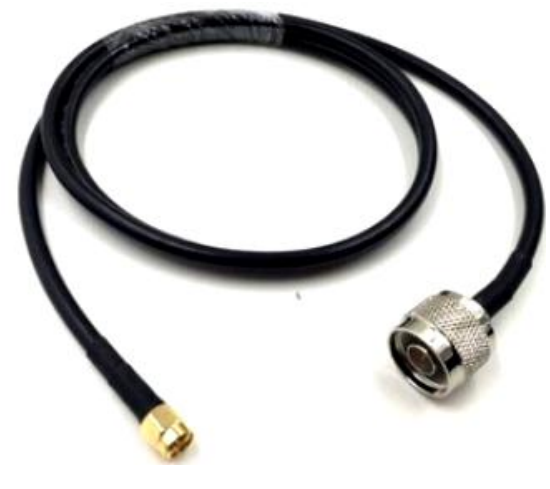

#### **Hình 1.15. Jack nối dài antena và dây antena TNC**

#### *1.1.6.6. Đèn báo tín hiệu*

Đèn Led đƣợc sử dụng để báo các tín hiệu của máy định vị vệ tinh GNSS nhƣ báo kết nối Bluetooth, báo tình trạng trạng thái định vị, báo tình trạng số vệ tinh thu được, báo nguồn. Đèn báo có chiều dài 16mm, đường kính 5mm, dòng tiêu thụ tối đa 20mA, dòng tiêu thụ khuyến nghị 16mA - 18mA, điện áp tham chiếu đèn màu đỏ là 1.8V - 2.2V, các màu vàng, xanh lá, xanh dương là 2.0V -2.4V. (hình 1.16).

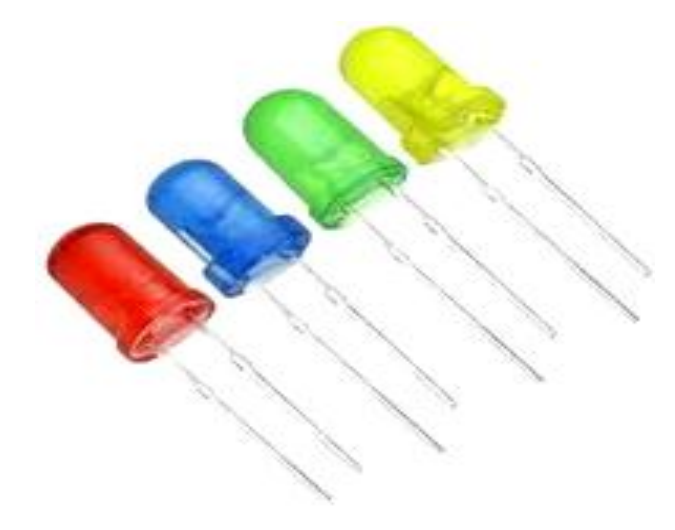

**Hình 1.16. Các loại đèn Led báo tín hiệu**

### *1.1.6.7. Dây kết nối nội bộ thiết bị*

Sử dụng loại dây Bus 6P - 2.54, dây tín hiệu 6 chân, 2 đầu cắm cái, tiếp xúc chân đồng, dây có 6 màu: xanh dương, đen, đỏ, vàng, xanh lá, trắng. Dây nối là dây 0.2, có chất lƣợng tốt đảm bảo độ tiếp xúc cao, chiều dài 20-22 cm, kiểu chân kết nối chuẩn 2.54mm. (hình 1.17)

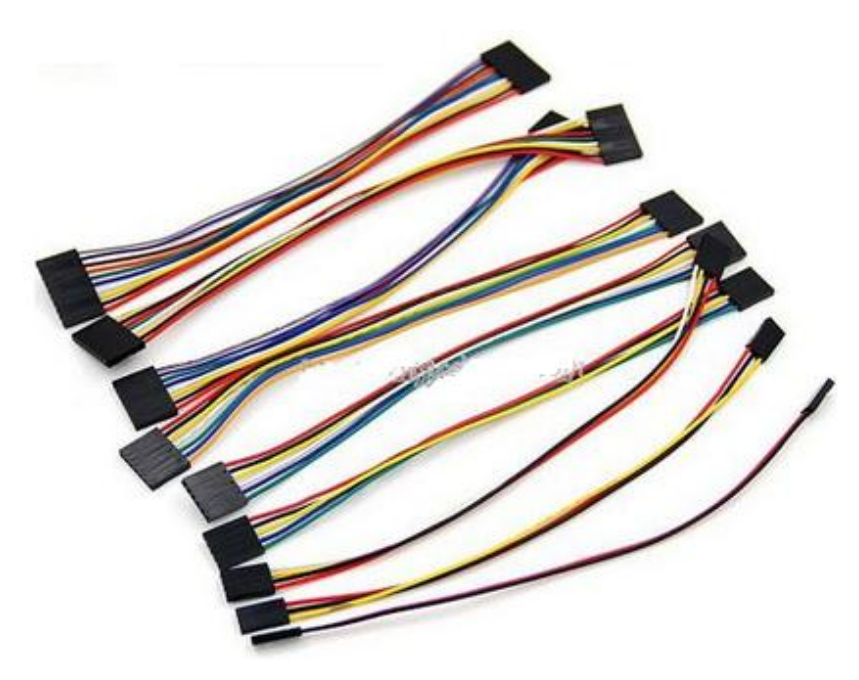

**Hình 1.17. Dây kết nối nội bộ thiết bị**

#### *1.1.6.8. Pin Lithium-Polimer*

Sử dụng Pin Lithium-Polimer, Model LP606090 (hình 1.18). Dung lượng pin 6000mAh, điện thế ra 3.7 V, điện áp sạc 4.2V, dòng sạc tối đa: 1C, dòng xả liên tục: 0.5C, dòng xả tối đa: 1C, điện áp cắt: 2.7V.

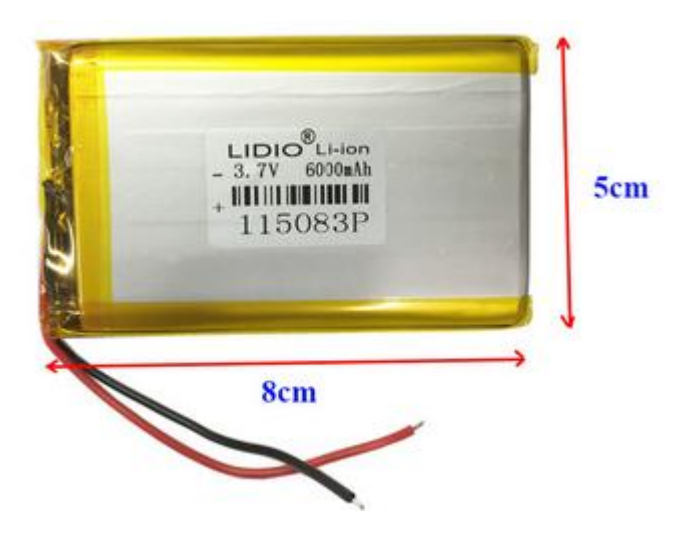

**Hình 1.18. Pin Lithium-Polimer LP606090**

#### <span id="page-21-0"></span>**1.2. Thiết lập cấu hình cho module ZED-F9P**

Module thu nhận và xử lý tín hiệu vệ tinh ZED-F9P là một thành phần chính của máy định vị vệ tinh GNSS. Module này được sử dụng để phát triển máy thu GNSS có thể làm trạm Base hay trạm Rover. Trước khi sử dụng cần

phải cấu hình cho nó thì mới sử dụng đƣợc, cách cấu hình để sử dụng làm trạm Base hoặc Rover đều giống nhau và chỉ khác nhau về tệp cấu hình.

Đầu tiên hãy tải phần mềm cấu hình của nhà sản xuất theo địa chỉ [\(https://www.u-blox.com/en/product/u-center\)](https://www.u-blox.com/en/product/u-center) và chọn phiên bản "u-center for Windows, 20.xx". Sau khi tải xuống và giải nén sẽ được tệp cấu hình "ucenter v20.xx.exe" và kích đúp vào đó, sau đó lựa chọn ngôn ngữ thích hợp và thực hiện theo các bước:  $OK \rightarrow Next \rightarrow I$  accept  $\rightarrow Next \rightarrow Install$ .

Để bắt đầu, hãy kết nối module **ZED-F9P** với máy tính bằng cáp Micro USB (hình 1.19)

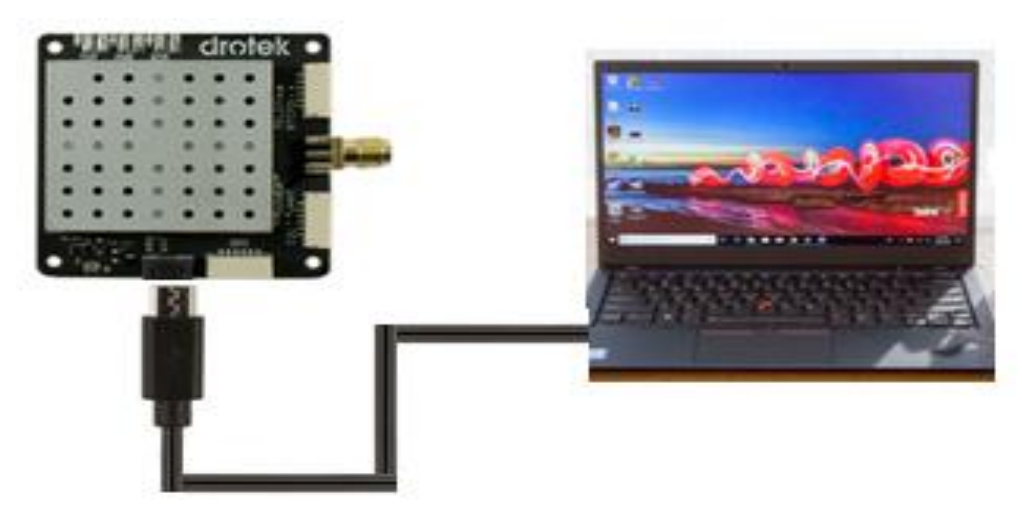

**Hình 1.19. Kết nối module GNSS ZED-F9P với máy tính**

Bây giờ khởi động phần mềm "u-center\_v20.xx.exe". Để ý ở góc trên cùng bên trái của màn hình, nhấp chuột trái vào hình tam giác nhỏ màu đen đảo ngƣợc để chọn cổng COM liên quan đến thiết bị GNSS được kết nối như trong hình 1.20

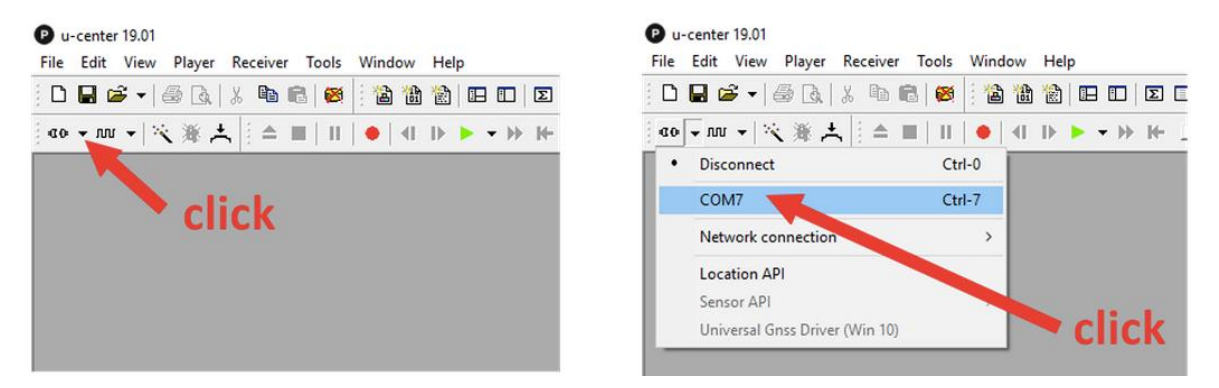

**Hình 1.20. Chọn cổng kết nối với module GNSS ZED-F9P**

Sau khi chọn cổng kết nối thì biểu tượng kết nối phải nhấp nháy trong thanh trạng thái dƣới cùng, lúc đó mới đảm bảo việc kết nối giữa máy tính và module GNSS **ZED-F9P** đang hoạt động (hình 1.21)

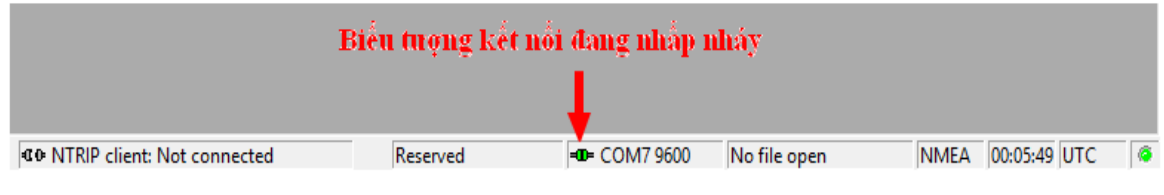

**Hình 1. 21. Tình trạng kết nối giữa máy tính và module GNSS ZED-F9P đang hoạt động**

Sau đó bấn vào thực đơn Tools và chọn vào "GNSS Configuration..." (hình 1.22).

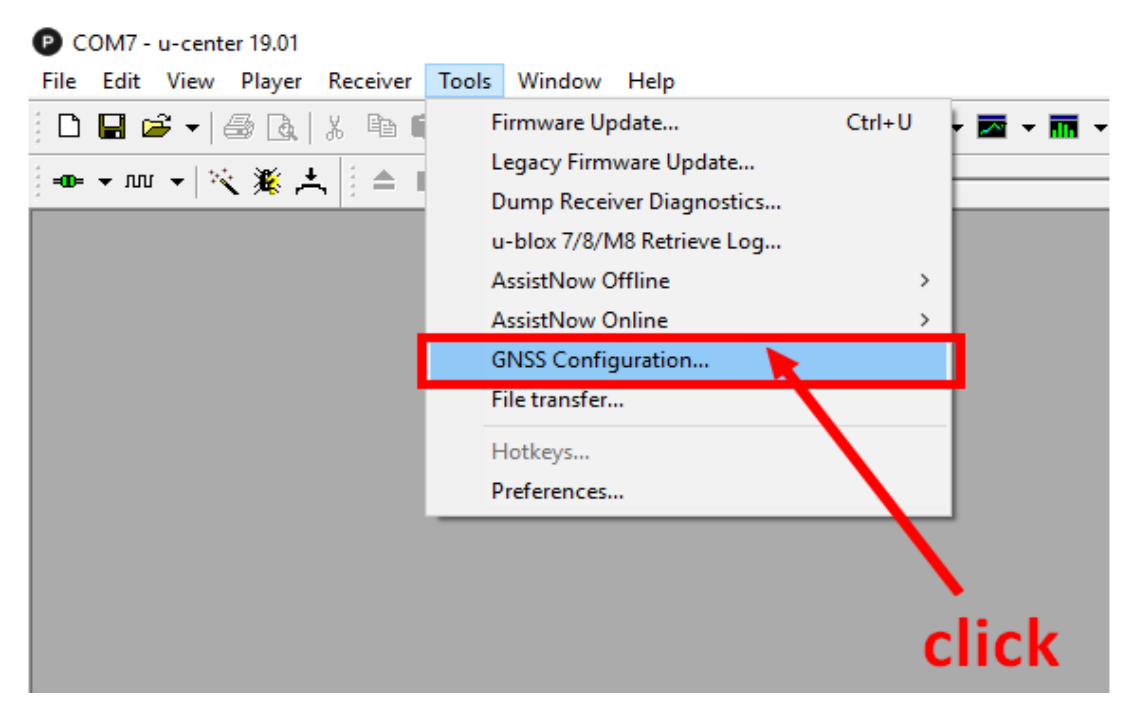

**Hình 1.22. Chọn thiết lập cấu hình** 

Khi đó một cửa sổ mới xuất hiện như hình 1.23

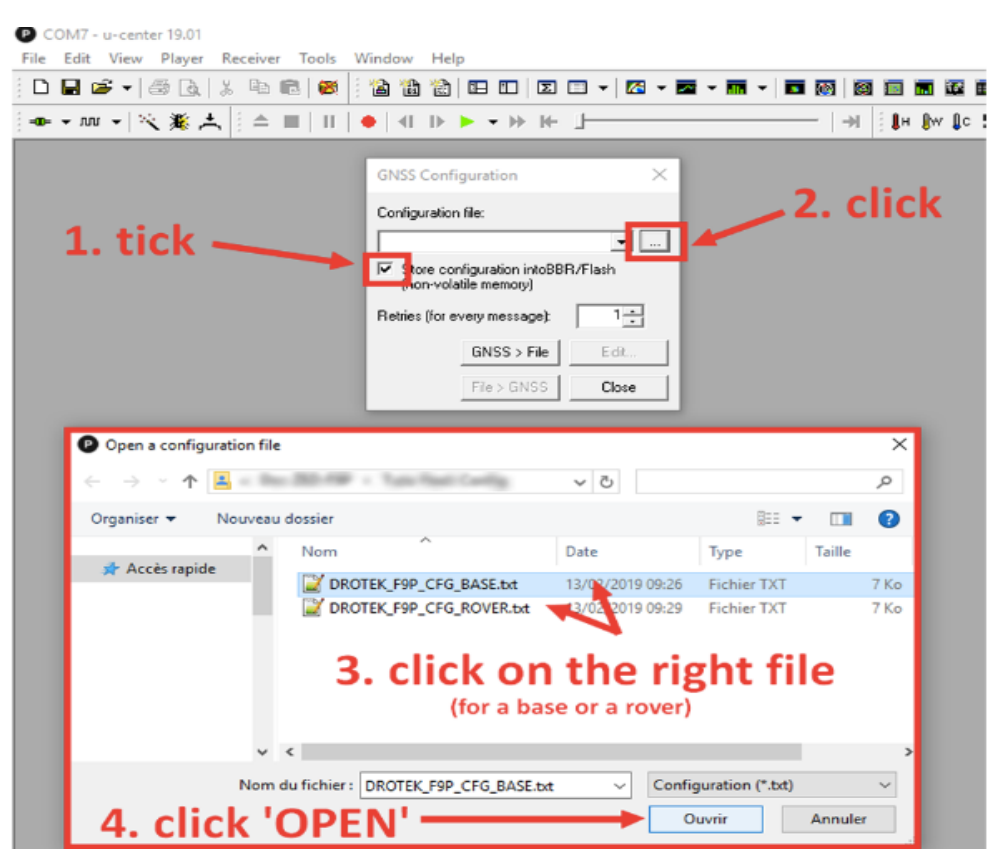

**Hình 1.23. Cửa số lựa chọn tệp thiết lập kiểu trạm** 

Ở đây phải đảm bảo chức năng "store configuration into BBR/Flash" đƣợc chọn, sau đó bấm vào nút chọn tệp cấu hình. Nếu thiết lập cho trạm Base thì chọn tệp "DROTEK\_F9P\_CFG\_BASE" còn nếu thiết lập cho trạm Rover thì chọn tệp "DROTEK\_F9P\_CFG\_ROVER", sau đó kích chọn nút "Open" sẽ xuất hiện cửa sổ như hình  $1.24$ 

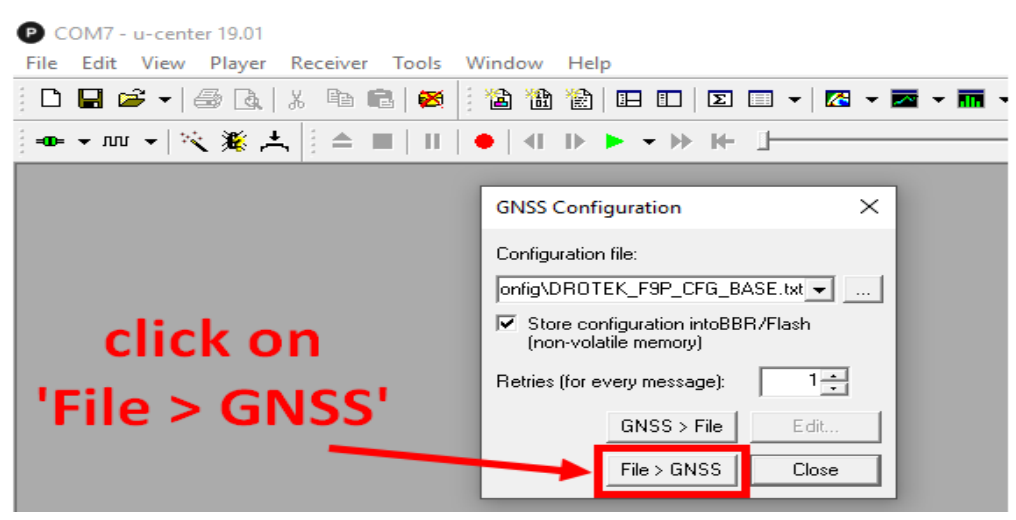

**Hình 1.24. Tệp cấu hình đã đƣợc lựa chọn**

Tiếp theo, nhấp vào nút "File > GNSS" để cấu hình thiết bị GNSS bằng cách sử dụng tệp cấu hình như đã chọn trước đó. Khi đó một cửa sổ mới hiển thi thanh tiến trình sẽ mở ra. Chờ cho quá trình được hoàn thành. Khi thanh tiến trình kết thúc, cửa sổ sẽ tự đóng lại cho biết quá trình thiết lập cấu hình đã hoàn tất thành công (hình 1.25)

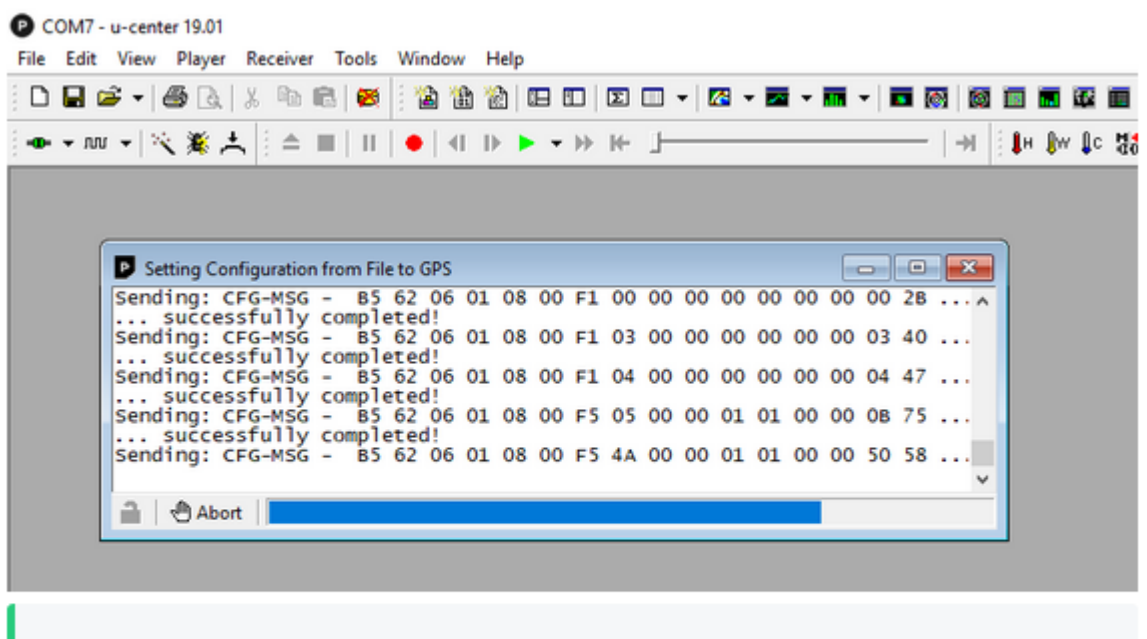

You have successfully configured your GNSS device and can start using it!

#### **Hình 1.25. Quá trình thiết lập cấu hình đã thành công**

Sau khi khi module ZED-F9P đã được thiết lập cấu hình, lúc này nó mới sẵn sàng làm việc

# <span id="page-25-0"></span>**1.3. Nghiên cứu thiết kế, chế tạo vỏ bộ thu số liệu cho máy định vị vệ tinh GNSS**

Để chế tạo vỏ cho bộ thu số liệu cho máy định vị vệ tinh, dựa trên kích thước chu vi của ăng ten để thiết kế. Ăng ten phải được lắp vừa phần trên của vỏ bộ thu. Kích thƣớc chu vi vòng ngoài của ăng ten phải bằng kích thƣớc chu vi vòng trong của vỏ bộ thu. Do vậy, sử dụng máy Scan 3D cầm tay Creaform HANDYSCAN để quét Ăng ten thành file ảnh số (hình 1.26).

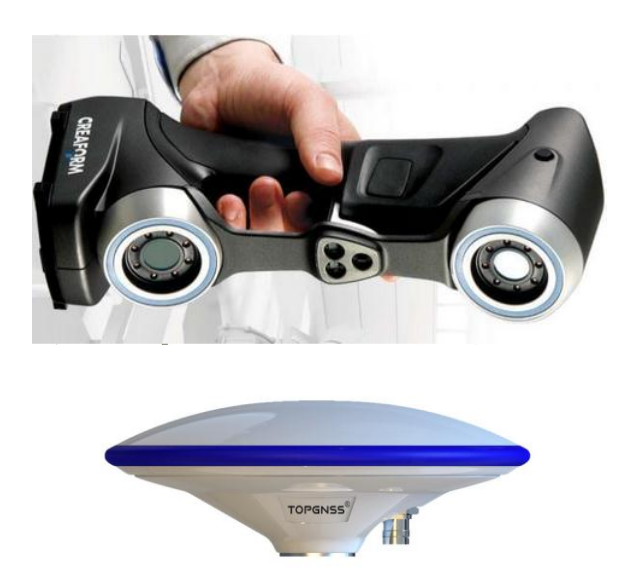

**Hình 1.26. Máy Scan 3D cầm tay Creaform HANDYSCAN** File ảnh ăng ten đƣợc đƣa vào phần mềm thiết kế ngƣợc Geomagic Design để thiết kế thân vỏ cho bộ thu (hình 1.27).

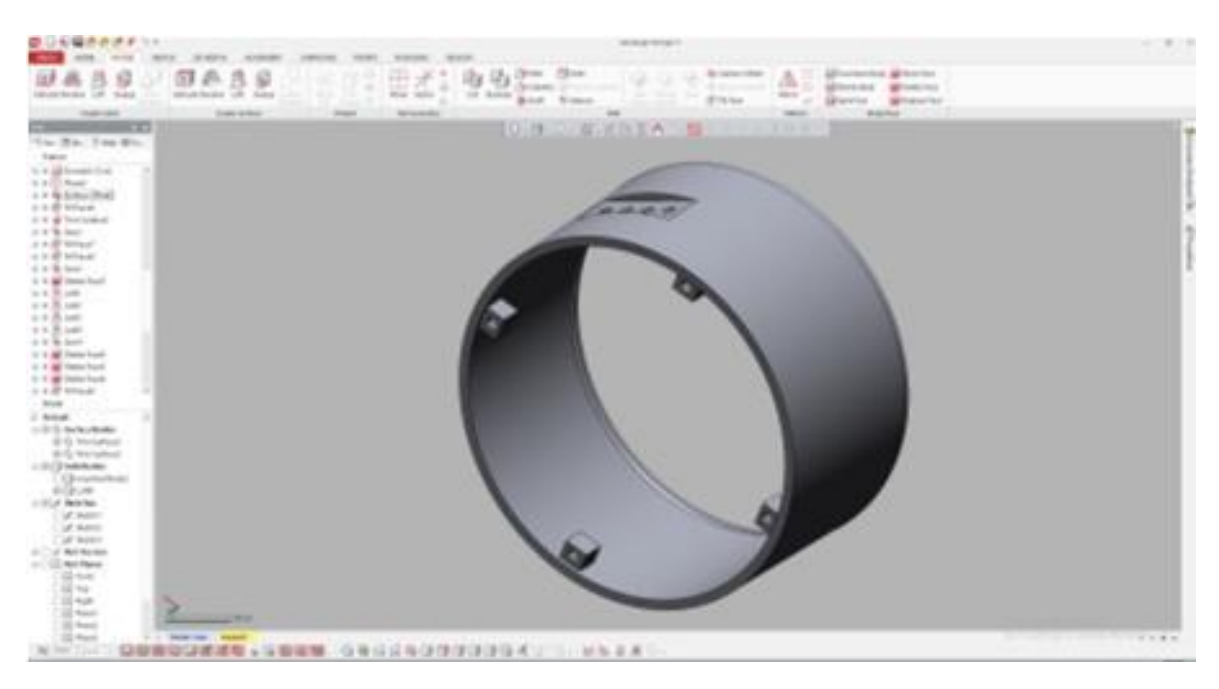

**Hình 1.27. Giao diện phần mềm thiết kế ngƣợc Geomagic Design** Phần nắp đáy có thiết kế lỗ để lắp các Jack cắm cho máy định vị.

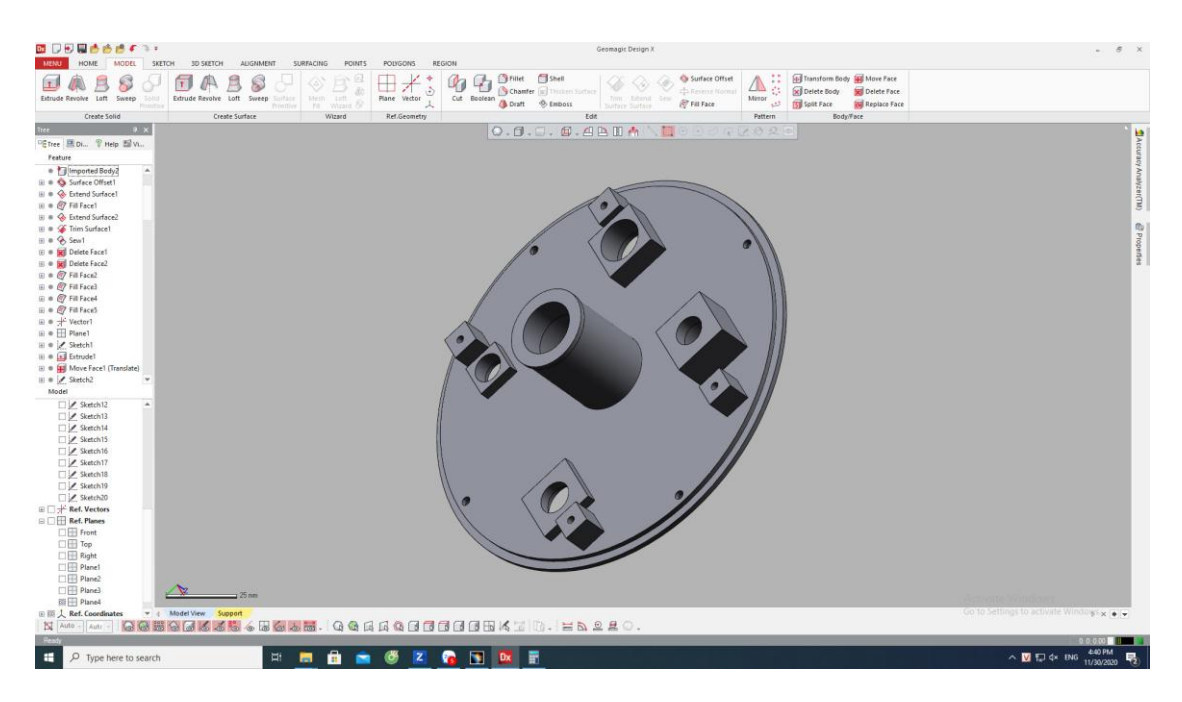

### **Hình 1.28. Thiết kế nắp đáy cho vỏ bộ thu máy định vị GNSS**

Sau khi chồng hai phần thiết kế để kiểm tra độ chính xác của bản thiết kế vỏ hộp có hình dạng như ở hình 1.29.

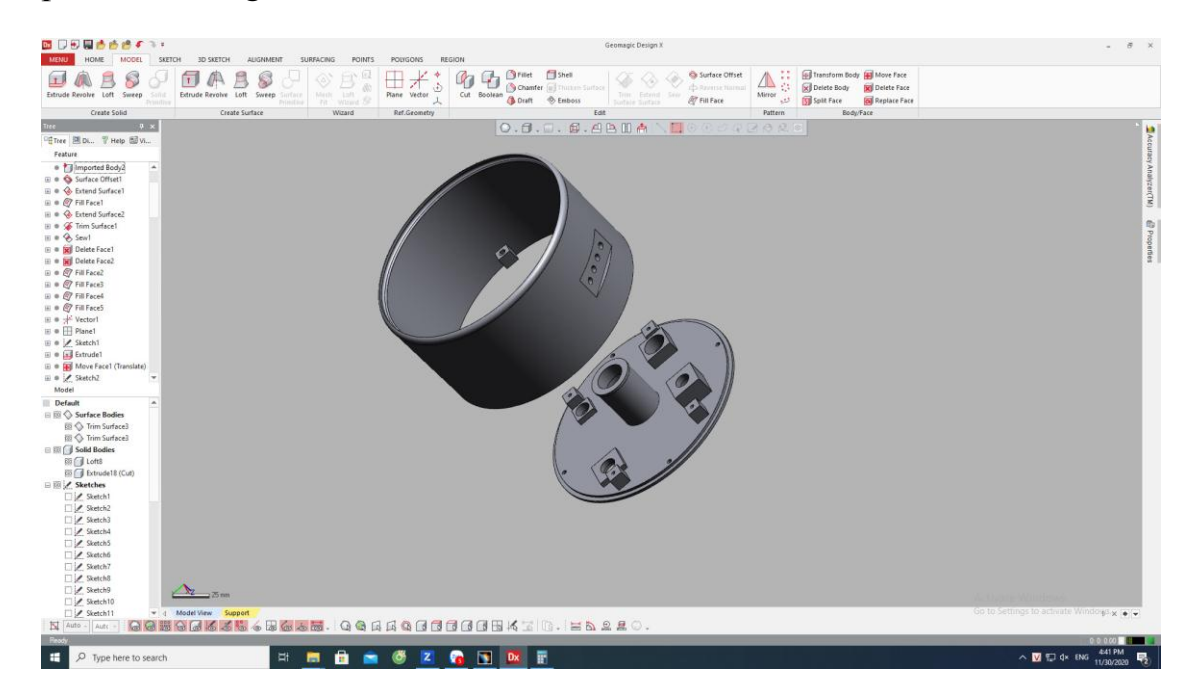

Hình 1.29. Bản thiết kế vỏ hộp bằng phần mềm thiết kế ngược Geomagic **Design**

Vỏ hộp bộ thu máy định vị định vị vệ tinh GNSS sau khi in xong được thể hiện như hình 1.30.

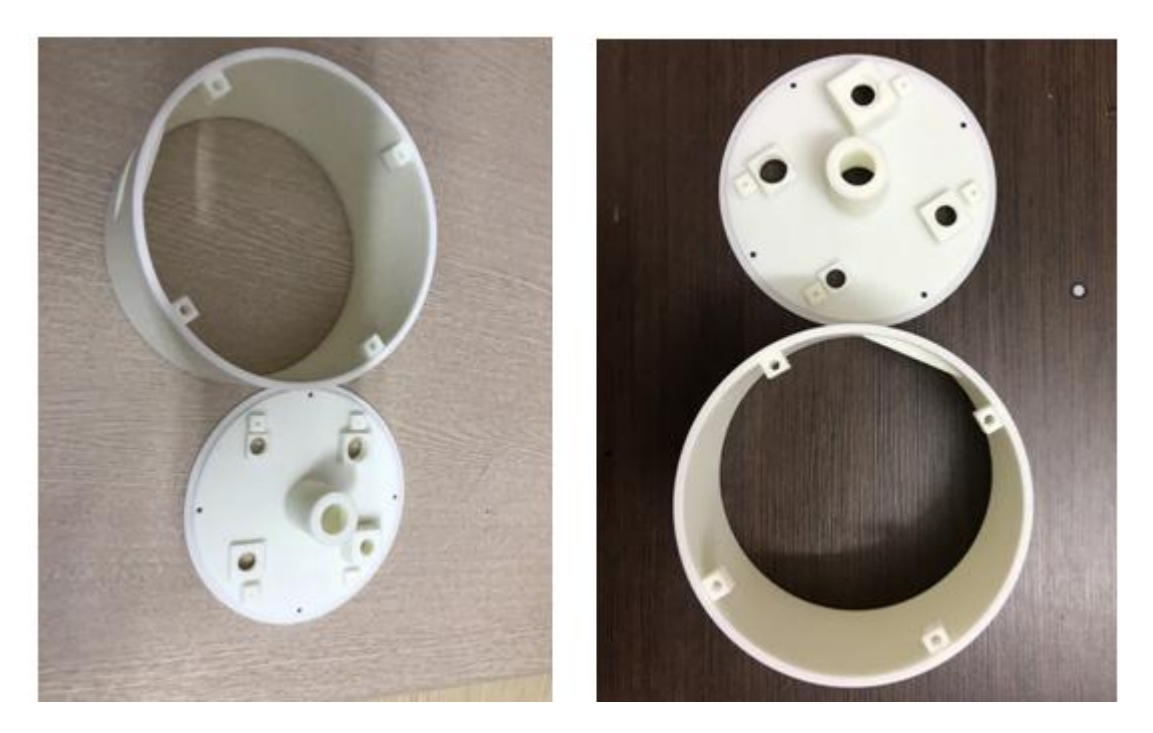

# **Hình 1.30. Vỏ hộp bộ thu máy định vị định vị vệ tinh GNSS sau khi in 1.4. Lắp đặt các thành phần cho máy định vị GNSS**

# <span id="page-28-1"></span><span id="page-28-0"></span>*1.4.1. Sơ đồ kết nối*

Dựa trên các thành phần của máy định vị vệ tinh đã thiết kế, việc kết nối các thành phần theo nhƣ sở đồ ở hình 1.31.

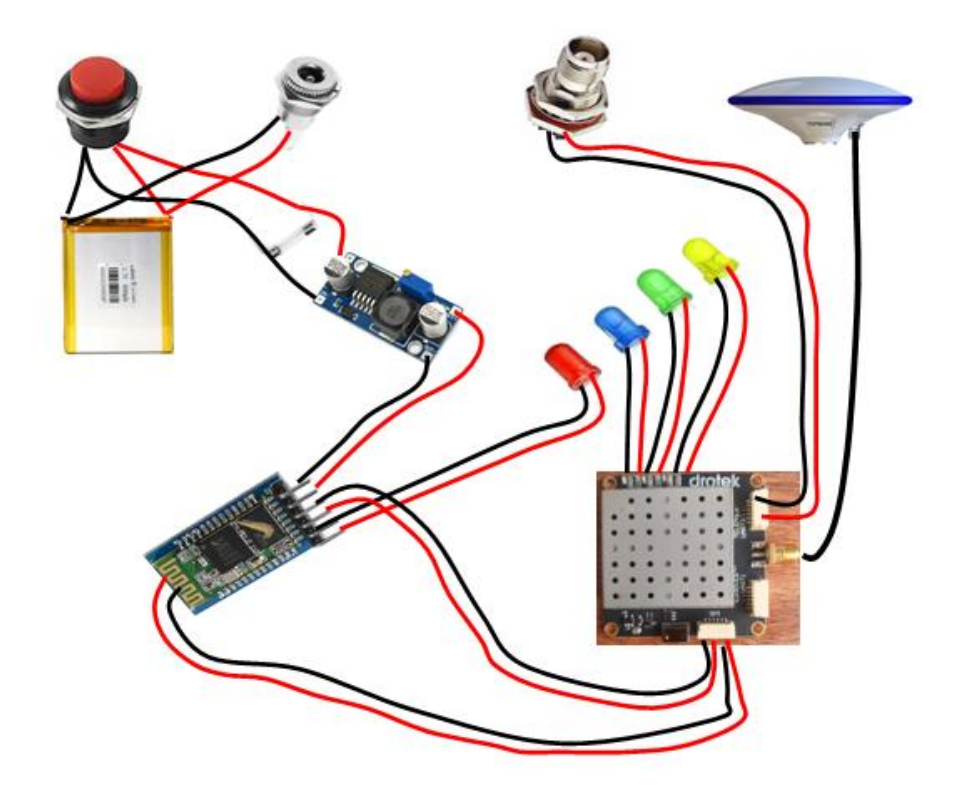

**Hình 1.31. Sơ đồ kết nối các thành phần của máy định vị vệ tinh GNSS**

# <span id="page-29-0"></span>*1.4.2. Lắp đặt các thành phần máy thu vào vỏ máy*

Các thành phần của máy định vị vệ tinh GNSS được lắp vào trong vỏ máy và được hoàn thiện như ở hình 1.32.

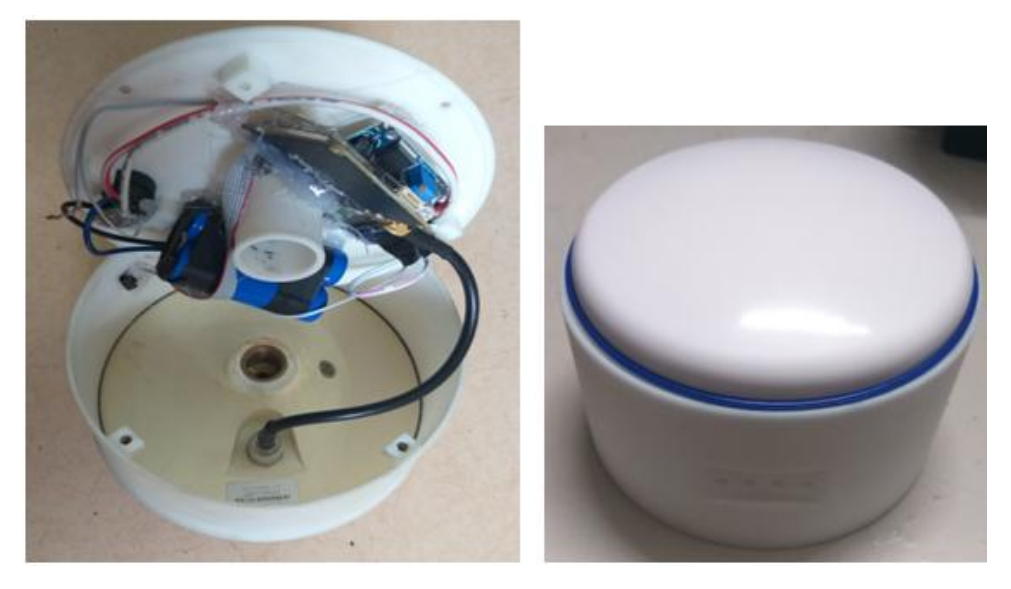

**Hình 1.32. Máy định vị GNSS đang lắp ráp và đã hoàn thiện** Trạm GNSS CORS quy mô nhỏ được hoàn thiện như ở hình 1.33

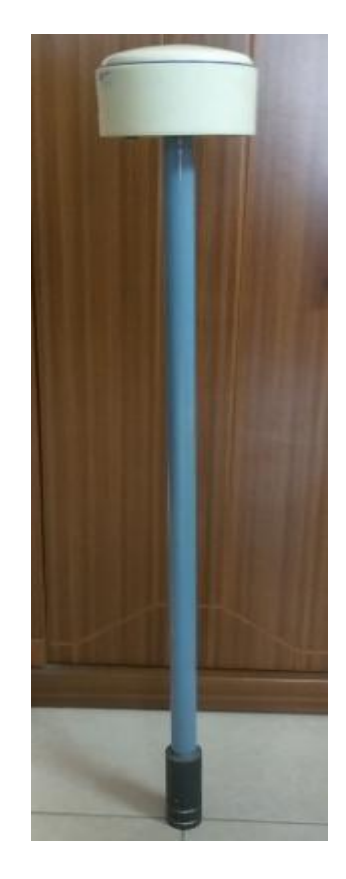

**Hình 1.33. Trạm GNSS CORS quy mô nhỏ**

### **CHUONG 2**

### **THIẾT LẬP TRẠM CORS QUY MÔ NHỎ**

<span id="page-30-2"></span><span id="page-30-1"></span><span id="page-30-0"></span>**2.1.Thiết lập trạm CORS quy mô nhỏ từ máy định vị GNSS**

1.Vào cửa hàng Play tải phần mềm **Serial Bluetooth terminal**

2.Cài đặt phần mềm nhƣ ở hình 2.1

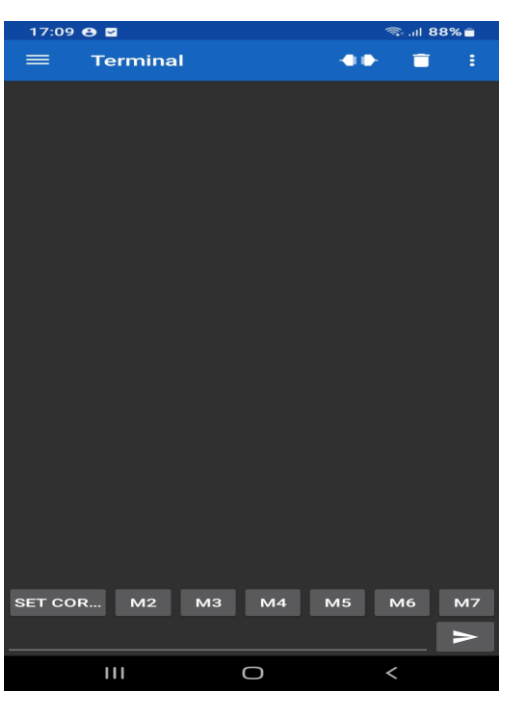

**Hình 2.1. Phần mềm Serial Bluetooth terminal**

3.Bấm vào dấu ≡ ở góc trên bên trái rồi bấm vào Devices. Xuất hiện danh sách các thiết bị đã kết nối Bluetooth với điện thoại (Hình 2.2)

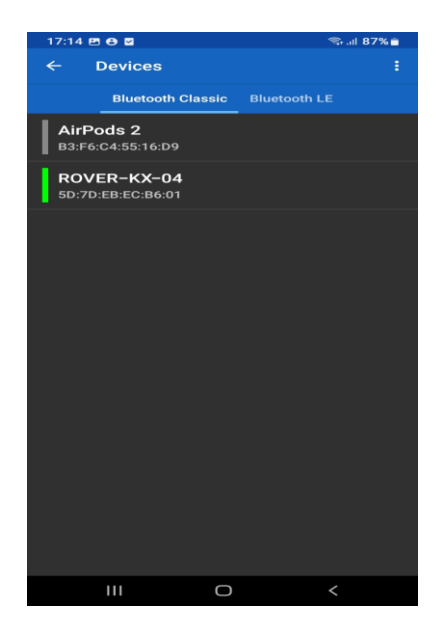

**Hình 2.2. Danh sách các thiết bị đã kết nối Bluetooth với điện thoại**

4.Chọn thiết bị cần thiết lập, ở đây là ROVER-KX-04

5. Bấm và giữ vào ô M1 ở hàng bên dưới, xuất hiện giao diện như hình 2.3

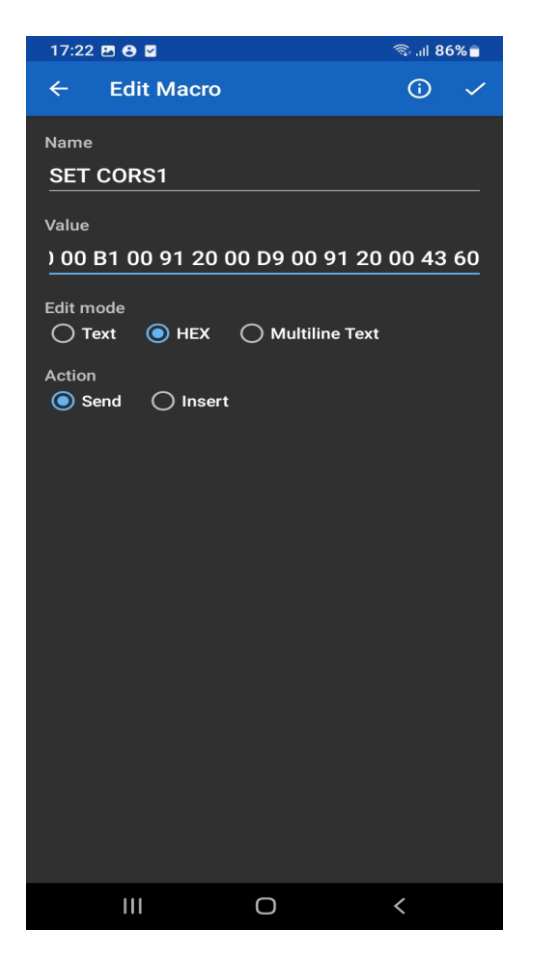

**Hình 2.3. Thiết lập trạm CORS**

Ở đây, chọn nút Send và nút HEX, sau đó copy đoạn mã vào ô Value, ở ô Name gõ tên công việc.

Đoạn mã (code) nhƣ sau (hình 2.4)

| b5 62 06 8a 96 00 00 01 00 00 01 00     |
|-----------------------------------------|
| 03 20 01 10 00 03 40 0f 00 00 00 11     |
| 00 03 40 40 0d 03 00 be 02 91 20 0<br>1 |
| cd 02 91 20 01 d2 02 91 20 01 19 03     |
| 91 20 01 d7 02 91 20 01 04 03 91 20     |
| 01 ff 02 91 20 01 82 03 91 20 01 a7 00  |
| 91 20 00 de 00 91 20 00 bb 00 91 20     |
| 00 ca 00 91 20 00 b6 00 91 20 00 cf 00  |
| 91 20 00 c0 00 91 20 00 d4 00 91 20     |
| 00 c5 00 91 20 00 af 00 91 20 00 ab 00  |
| 91 20 00 ac 00 91 20 00 ad 00 91 20     |
| 00 ae 00 91 20 00 e8 00 91 20 00 b1     |
| 00 91 20 00 d9 00 91 20 00 43 60        |
| 17:04                                   |

**Hình 2.4. Code thiết lập trạm CORS**

6.Bấm OK (ô có dấu  $\sqrt{\dot{\sigma}}$  góc trên bên phải). Khi đó kết thúc công việc thiết lập trạm CORS.

## <span id="page-32-0"></span>**2.2.Thiết lập cơ chế truyền dữ liệu GNSS**

1.Vào cửa hàng Play tải phần mềm **BT/TCP Bridge**

2. Mở phần mềm có giao diện như ở hình 2.5

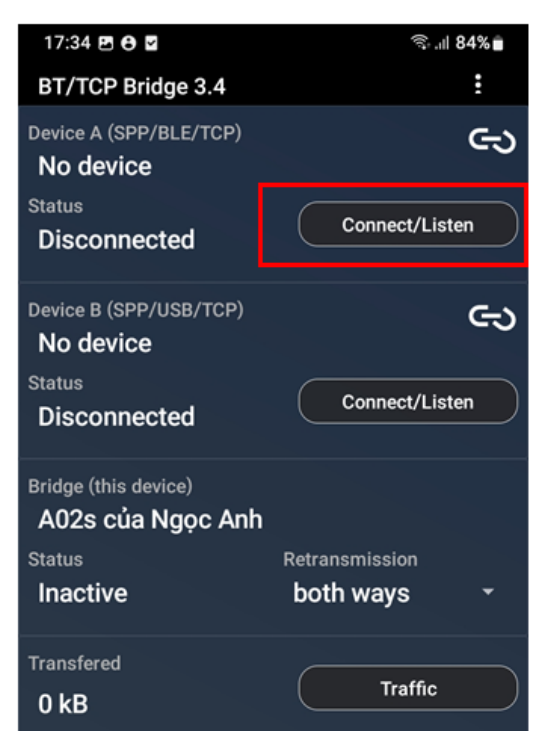

# **Hình 2.5. Thiết lập cơ chế truyền dữ liệu**

3.Bấm vào ô Connect/Listen xuất hiện các mục chọn như hình 2.6

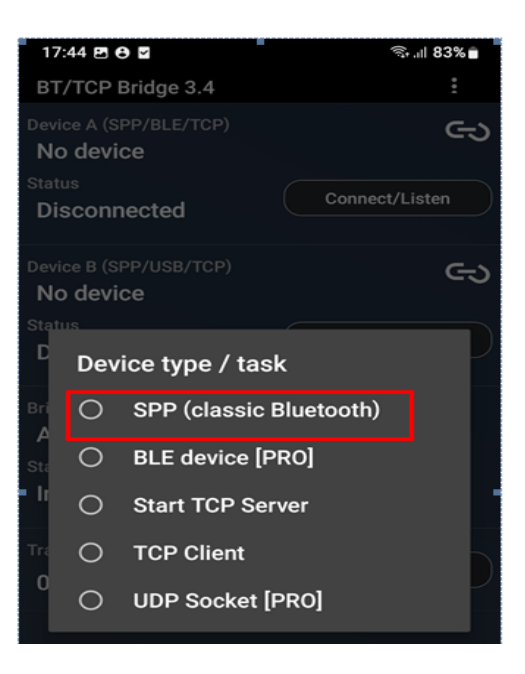

**Hình 2.6. Chọn kiểu thiết bị**

Ở đây chọn vào ô SPP (classic Bluetooth) sẽ xuất hiện tiếp ô chọn thiết bị như ở hình 2.7

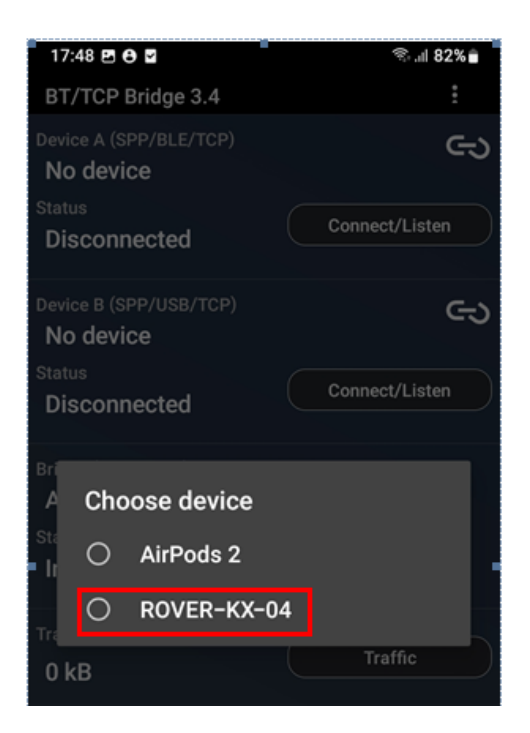

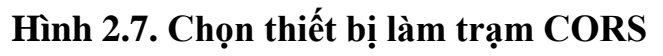

4. Tiếp tục bấn vào ô Connect/Listen ở bên dưới như hình 2.8

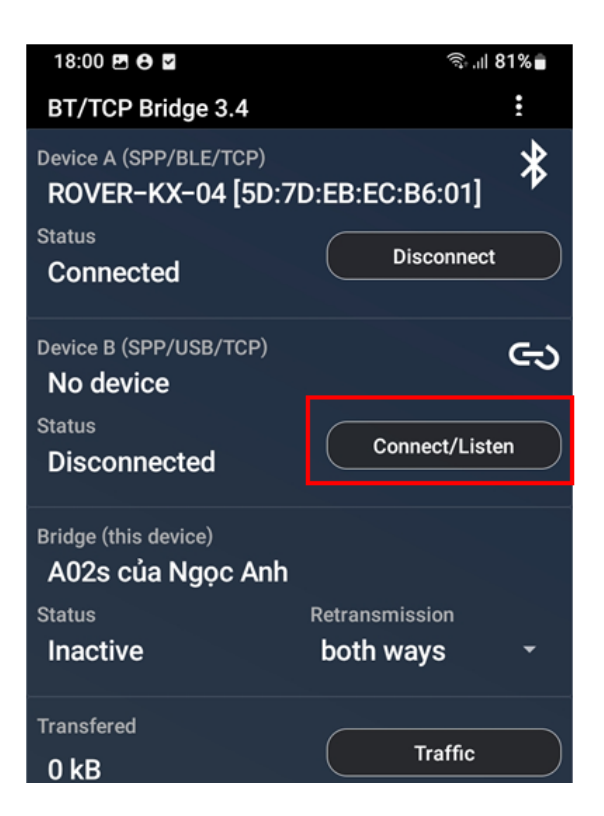

### **Hình 2.8. Kết nối thiết bị**

Khi đó xuất hiện giao diện như hình 2.9, sau đó bấm chọn vào ô **TCP Client**

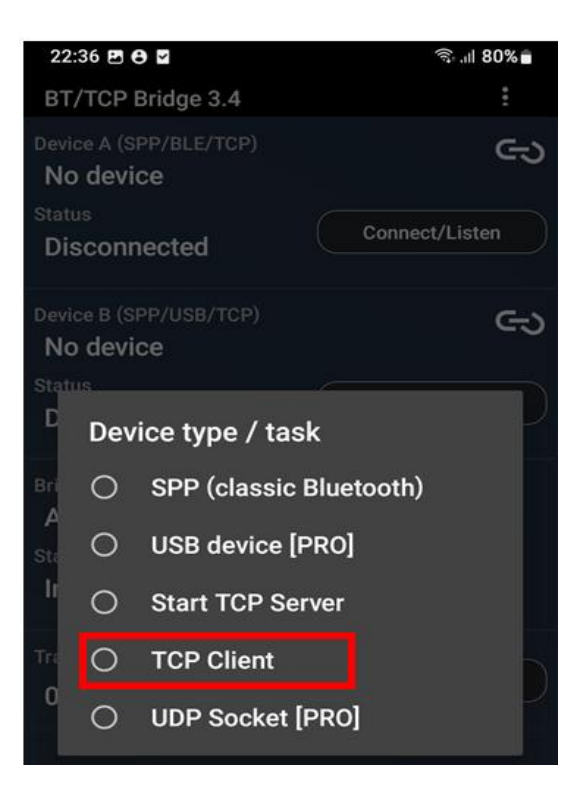

**Hình 2.9. Chọn phƣơng thức kết nối**

Sau đó bấm chọn vào ô **TCP Client** sẽ xuất hiện giao diện nhu hình 2.10

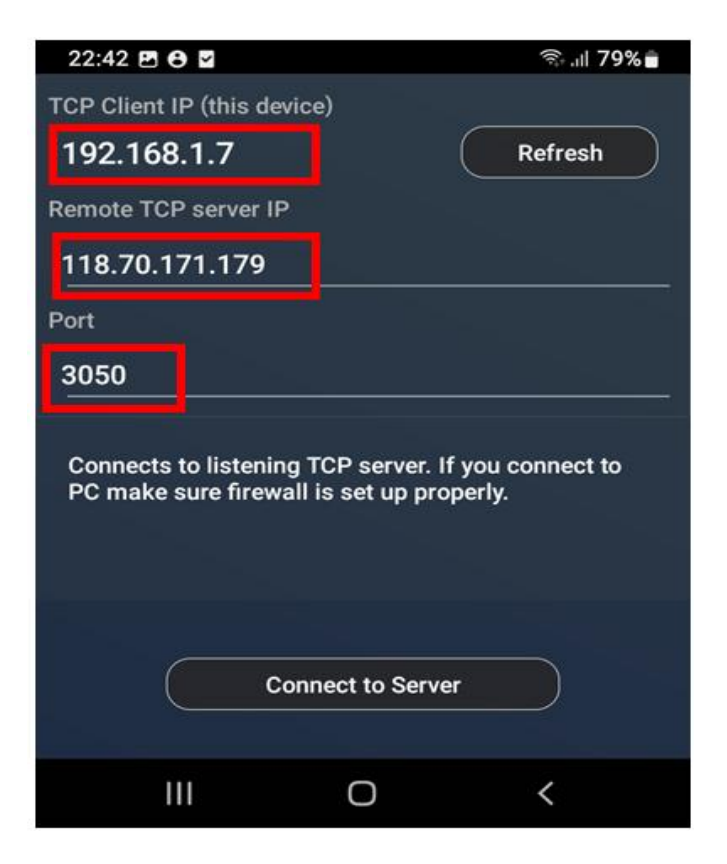

**Hình 2.10. Nhập địa chỉ kết nối**

-Ở dòng **TCP Client IP (this device)** là địa chỉ IP của thiết bị này (của điện thoại). IP của máy điện thoại này là: 192.168.1.7 (IP này tự động gán vào).

-Ở dòng **Remote TCP Server IP** là địa chỉ IP của máy chủ mà dữ liệu đƣợc truyền về. Địa chỉ IP của máy chủ ở đây là 119.70.171.179

-Ở dòng Port là cổng truyền số liệu ở máy chủ đã đƣợc mở. Cổng ở đây là 3050.

Sau đó bấn vào ô **Connect to Server**

### <span id="page-35-0"></span>**2.3.Thiết lập địa chỉ truyền dữ liệu**

1.Mở phần mềm trên Server là STRSVR

**Bước 1:** Mở Phần mềm trên server là STRSVR (như hình 2.12)

| STRSVR ver.2.4.3 b34        |                                                       |                              |                   |                  |              |   |              |          |                  |
|-----------------------------|-------------------------------------------------------|------------------------------|-------------------|------------------|--------------|---|--------------|----------|------------------|
|                             | Connect Time: 0d 00:06:56<br>2023/05/01 04:56:07 GPST |                              |                   |                  |              |   |              |          |                  |
| Stream                      | Type                                                  |                              |                   | Opt Cmd Conv Log |              |   | <b>Bytes</b> |          | <b>Bps</b><br>ľπ |
| $(0)$ Input                 | <b>NTRIP Client</b>                                   | $\checkmark$<br>$\cdots$     | m                 |                  | m            | П | 450,016      |          | 0                |
| (1) Output                  | <b>TCP Server</b>                                     | $\checkmark$<br>$\cdots$     | $\mathbf{1}$ is a | $\cdots$         | $\sim 100$   | П | 447,858      |          | 0                |
| $\Box$ (2) Output           |                                                       | $\checkmark$<br>111          | 111               | 111              | <b>COL</b>   | П |              | 0        | 0                |
| $\Box$ (3) Output           |                                                       | $\checkmark$<br>111          | 111               | 111              | i i i        | П |              | 0        | 0                |
| $\Box$ (4) Output           |                                                       | $\checkmark$<br>111          | 111               | 111              | <b>CO</b>    | П |              | 0        | 0                |
| (5) Output                  |                                                       | ∨<br>111                     | 111               | $\mathbf{r}$     | $\mathbf{r}$ | Н |              | 0        | 0                |
| (6) Output                  |                                                       | $\checkmark$<br>$\mathbf{r}$ | 1.11              | m                | m            |   |              | $\Omega$ | Ō                |
| $\Box$                      |                                                       |                              |                   |                  |              |   |              |          | m<br>7           |
| $\blacktriangleright$ Start |                                                       |                              |                   | <b>Φ</b> Options |              |   |              | Exit     |                  |

**Hình 2.12. Phần mềm truyền dữ liệu**

#### **Bƣớc 2:** Cài Input:

Ở dòng Input tƣơng ứng với cột Type chọn mục **NTRIP Client** (hình 2.13).

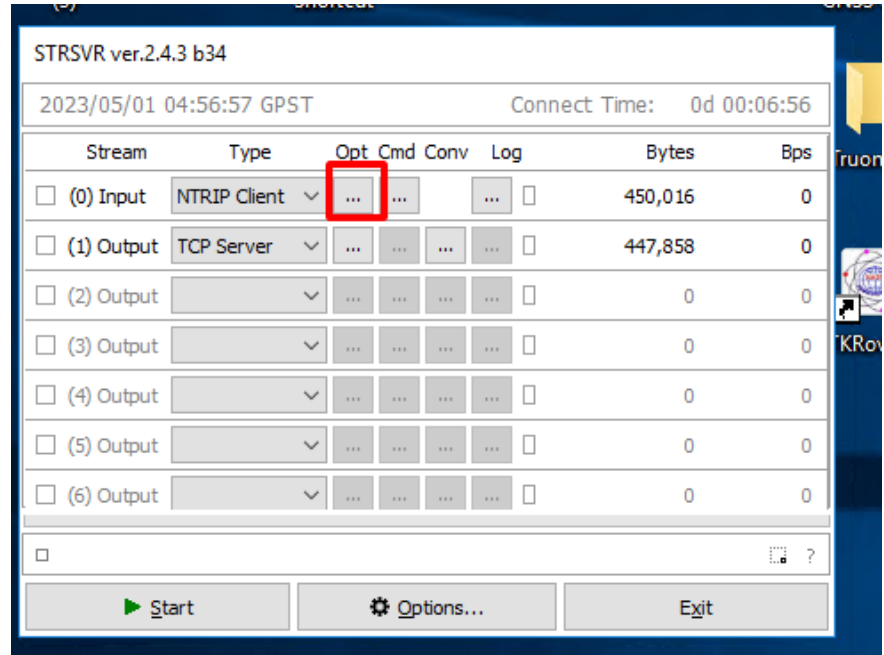

# **Hình 2.13. Chọn kiểu đầu vào dữ liệu**

Sau đó bấm vào ô ba chấm (...) tương ứng với cột Opt sẽ xuất hiện hộp thoại như hình 2.14

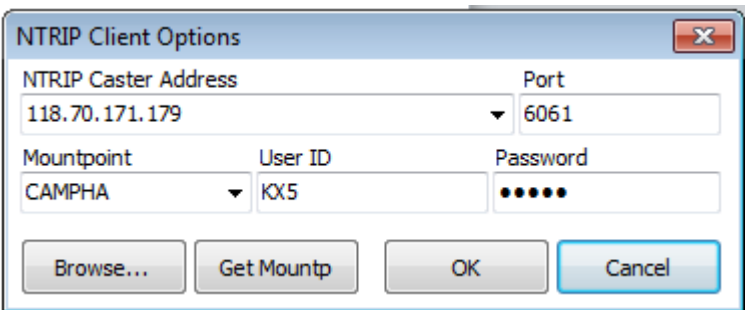

## **Hình 2.14. Chọn địa chỉ kết nối**

Ở đây nhập các thông số là địa chỉ IP ở ô

-NTRIP Caster Address: 118.70.171.179

-Port (cổng): 6061

-Mountpoint (điểm đặt trạm CORS): CAMPHA

-User ID: KX5

-Password: 12345

Sau đó bấm OK

### **Bƣớc 3:** Mở cổng TCP

Ở dòng Output tƣơng ứng với cột Type chọn: **TCP Server** (hình 2.15)

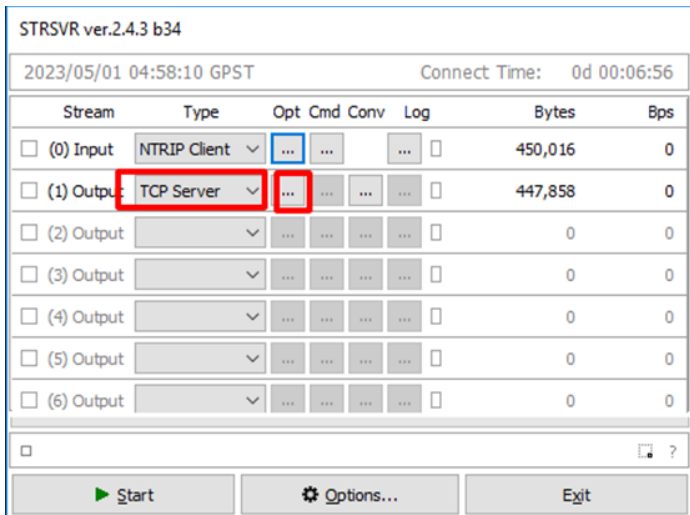

### **Hình 2.15. Chọn kiểu đầu ra dữ liệu**

Sau đó bấm vào ô ba chấm (...) tương ứng với cột Opt, xuất hiện hộp thoại như hình  $2.16$ 

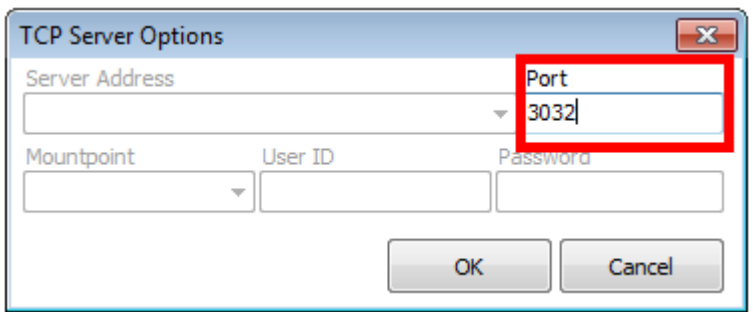

# **Hình 2.16. Chọn cổng đầu ra dữ liệu**

Ở ô Port nhập vào cổng, ở đây là 3032

**Bƣớc 4:** Bấm start để kết nối (hình 2.17)

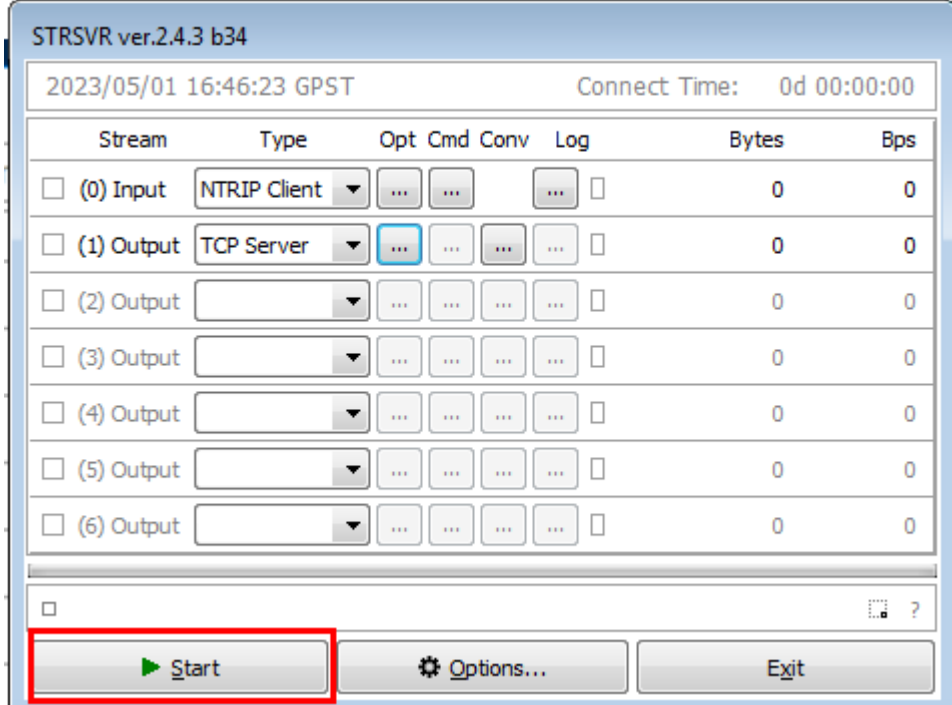

### **Hình 2.17. Thực hiện thu dữ liệu cho trạm CORS**

Dữ liệu mà máy thu GNSS nhận đƣợc có định dạng \*.DAT, dữ liệu này sẽ đƣợc chuyển đổi sạng dạng Rinex nhờ phần mềm RTKLIB với module RTKConv (hình 2.18)

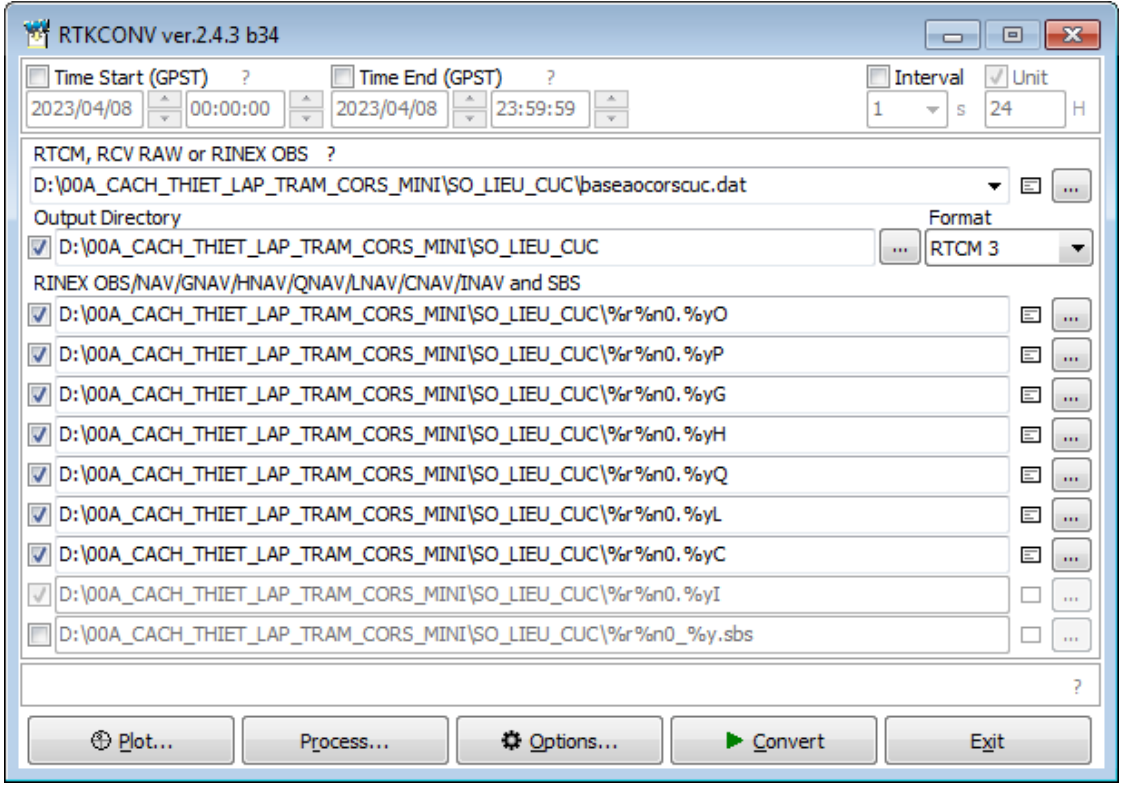

# **Hình 2.18. Module chuyển đổi dữ liệu sang định dạng Rinex**

Dữ liệu sau khi chuyển đổi thành cấu trúc Rinex có dạng nhƣ hình 2.19

| M: Mixed<br>3.02<br><b>OBSERVATION DATA</b>                                | RINEX VERSION / TYPE                                             |
|----------------------------------------------------------------------------|------------------------------------------------------------------|
| RTKCONV 2.4.3 b34                                                          | 20230504 030524 UTC PGM / RUN BY / DATE                          |
| format: RTCM 3                                                             | <b>COMMENT</b>                                                   |
| log: D:\A_BAI_LUAN_NCS_(DUNG)\SO_LIEU_THU_NGHIEM\DUNG\260420COMMENT        |                                                                  |
| 0000                                                                       | <b>MARKER NAME</b>                                               |
|                                                                            | <b>MARKER NUMBER</b>                                             |
|                                                                            | <b>MARKER TYPE</b>                                               |
|                                                                            | OBSERVER / AGENCY                                                |
|                                                                            | REC $# /$ TYPE $/$ VERS                                          |
|                                                                            | ANT $# /$ TYPE                                                   |
| -1620197.0841 5730533.7676<br>2276305.9864                                 | APPROX POSITION XYZ                                              |
| 0.0000<br>0.0000<br>0.0000                                                 | ANTENNA: DELTA H/E/N                                             |
| 8 C1C L1C D1C S1C C2L L2L D2L S2L<br>G                                     | SYS / $#$ / OBS TYPES                                            |
| 8 C1C L1C D1C S1C C2C L2C D2C S2C<br>R                                     | SYS / $#$ / OBS TYPES                                            |
| Е<br>8 C1C L1C D1C S1C C7Q L7Q D7Q S7Q                                     | SYS / $#$ / OBS TYPES                                            |
| C<br>8 C1I L1I D1I S1I C7I L7I D7I S7I                                     | SYS / $#$ / OBS TYPES                                            |
| 26<br>2023<br>04<br>08<br>26<br>00.0010000<br><b>GPS</b>                   | TIME OF FIRST OBS                                                |
| 26<br>2023<br>04<br>16<br>29<br>40.0000000<br><b>GPS</b>                   | TIME OF LAST OBS                                                 |
| $G$ L <sub>1C</sub>                                                        | SYS / PHASE SHIFT                                                |
| G L2L -0.25000                                                             | SYS / PHASE SHIFT                                                |
| $R$ L <sub>1</sub> C                                                       | SYS / PHASE SHIFT                                                |
| R L <sub>2C</sub>                                                          | SYS / PHASE SHIFT                                                |
| E L1C 0.50000<br>E L7Q -0.25000                                            | SYS / PHASE SHIFT<br>SYS / PHASE SHIFT                           |
| $C$ $L1I$                                                                  | SYS / PHASE SHIFT                                                |
| $C$ $L7I$                                                                  | SYS / PHASE SHIFT                                                |
| 17 RO1 1 RO2 -4 RO5 1 RO6 -4 RO7 5 RO8 6 R10 -7 R11 0 GLONASS SLOT / FRQ # |                                                                  |
| R12 -1 R13 -2 R17 4 R18 -3 R20 2 R21 4 R22 -3 R23 3 GLONASS SLOT / FRQ #   |                                                                  |
| R <sub>24</sub> 2                                                          | GLONASS SLOT / FRQ #                                             |
| 0.000C1P<br>0.000C2P<br>0.000<br>0.000C2C<br>C1C                           | GLONASS COD/PHS/BIS                                              |
|                                                                            | <b>END OF HEADER</b>                                             |
| $>$ 2023 04 26 08 26 00.0010000 0 28                                       |                                                                  |
| 21691189.244<br>113987954.3471<br>1288.277<br>GO6                          | 88821818.4021<br>44,000<br>21691194.968<br>1003.877<br>42,000    |
| 23708219.627<br>$-447.407$<br>124587538.6021<br>GO <sub>9</sub>            | 40.000<br>23708234.138<br>97081278.9611<br>$-348.545$<br>40.000  |
| 21691867.359<br>113991539.4511<br>$-271.372$<br>G11                        | 45.000<br>21691872.491<br>88824600.9181<br>$-211.475$<br>42.000  |
| 22931050.340<br>120503508.5421<br>$-2487.426$<br>G12                       | 42,000<br>22931059.490<br>93898909.4221<br>$-1938.213$<br>38.000 |
| G14 24093789.208<br>126613701.5411<br>3648.765                             | 38,000<br>24093796.441<br>2843.281<br>98660066.0621<br>38.000    |
| 823.218<br>G17<br>21981499.869<br>115513546.6601                           | 42,000<br>641.455<br>41.000<br>21981505.300<br>90010573.6761     |
|                                                                            |                                                                  |

**Hình 2.19. Cấu trúc tệp Rinex**

### **KẾT LUẬN**

<span id="page-40-0"></span>Báo cáo này trình bày việc thiết kế, phát triển một máy định vị GNSS có giá thành thấp, độ chính xác cao sử dụng để đo theo kỹ thuật CORS/RTK ứng dụng trong đo đạc thành lập bản đồ địa hình, địa chính.

Máy định vị GNSS được nghiên cứu thiết kế, chế tạo gồm: ăng ten thu tín hiệu vệ tinh GNSS, module thu nhận và xử lý tín hiệu vệ tinh GNSS, module bluetooth, module thay đổi điện áp, module Arduino và các linh kiện phụ trợ.

Trong nghiên cứu này đã tập trung vào giải quyết vấn đề thiết kế phát triển máy định vị GNSS có độ chính xác cao và có chi phí thấp. Một bộ thu GNSS đã đƣợc thiết kế phát triển và chế tạo dựa trên nền tảng công nghệ, thiết bị của hãng Drotek (Cộng hòa Pháp). Máy địnhvị này được cấu hình để trở thành một trạm CORS quy mô nhỏ kết nối được với các trạm IGS trong mạng lưới trắc địa toàn cầu theo khung quy chiếu trái đất quốc tế ITRF. Trạm CORS này được sử dụng để làm trạm quan trắc chuyển dịch bề mặt đất trên diện rộng.

#### **DANH MỤC TÀI LIỆU THAM KHẢO**

- <span id="page-41-0"></span>1. Phạm Công Khải và nnk, 2019. Nghiên cứu ứng dụng công nghệ quan trắc liên tục chuyển dịch biến dạng công trình trên địa bàn thành phố Hà Nội. Báo cáo tổng kết đề nghiên cứu khoa học cấp thành phố. Mã số 01C-04/08-2016-3.
- 2. Phạm Công Khải, Trần Trọng Xuân, 2018. Nghiên cứu phát triển hệ thống quan trắc chuyển dịch biến dạng công trình theo thời gian thực. Tạp chí công nghiệp mỏ số 4-2018. Trang 33-38. ISSN: 0868 – 7052.
- 3. Phạm Công Khải (2021). Nghiên cứu thiết kế phát triển máy định vị vệ tinh GNSS ứng dụng trong đo đạc thành lập bản đồ theo kỹ thuật CORS/RTK. Tạp chí Khoa học Kỹ thuật Mỏ - Địa chất.
- 4. G.R. Hu, H.S. Khoo, P.C. Goh, C.L. Law, 2003. *Development and assessment of GPS virtual reference stations for RTK positioning*. Journal of Geodesy (2003) 77: 292–302.
- 5. Jinsang Hwang, Hongsik Yun, Yongcheol Suh, Jeongho Cho and Dongha Lee, 2012. *Development of an RTK-GPS Positioning Application with an Improved Position Error Model for Smartphones*. Sensors 2012, 12, 12988-13001.
- 6. Trajkovski, K.K.; Sterle, O.; Stopar, B, 2010. Study positioning with high sensitivity GPS sensors under adverse conditions. *Sensors* 2010, *10*, 8332–8347.
- 7. Lee, H.K, 2010. An integration of GPS with INS sensors for precise longbaseline kinematic positioning. *Sensors* 2010, *10*, 9424–9438.
- 8. Hwang, J.; Yun, H.; Park, S.-K.; Lee, D.; Hong, S, 2012. Optimal methods of RTK-GPS/Accelerometer integration to monitor the displacement of structures. *Sensors* 2012, *12*, 1014–1034.
- 9. Parluhutan Manurung, Hari Pramujo, Joshua BP Manurung, 2019. *Development of GNSS Receiver for Mobile CORS with RTK Correction Services Using Cloud Server*. E3S Web of Conferences 94, 01010 (2019).
- [10.http://igs.bkg.bund.de/root\\_ftp/NTRIP/documentation/NtripDocumentatio](http://igs.bkg.bund.de/root_ftp/NTRIP/documentation/NtripDocumentation.pdf/) [n.pdf/](http://igs.bkg.bund.de/root_ftp/NTRIP/documentation/NtripDocumentation.pdf/)
- 11.National Marine Electronics Association: [http://www.nmea.org.](http://www.nmea.org/)
- 12.https://store-drotek.com/891-1023-rtk-zed-f9p-gnss.html#/105-casewithout